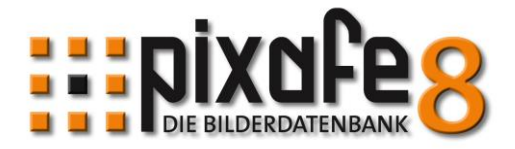

# <span id="page-0-0"></span>**Workflow Archivierung**

Wie importiert und beschriftet man neue Bilder besonders effizient, um später gezielt danach suchen zu können? Welche speziellen Werkzeuge und Funktionen in pixafe unterstützen dabei? Diese Beschreibung gibt dazu Hinweise und Hilfestellungen.

#### **Inhalt**

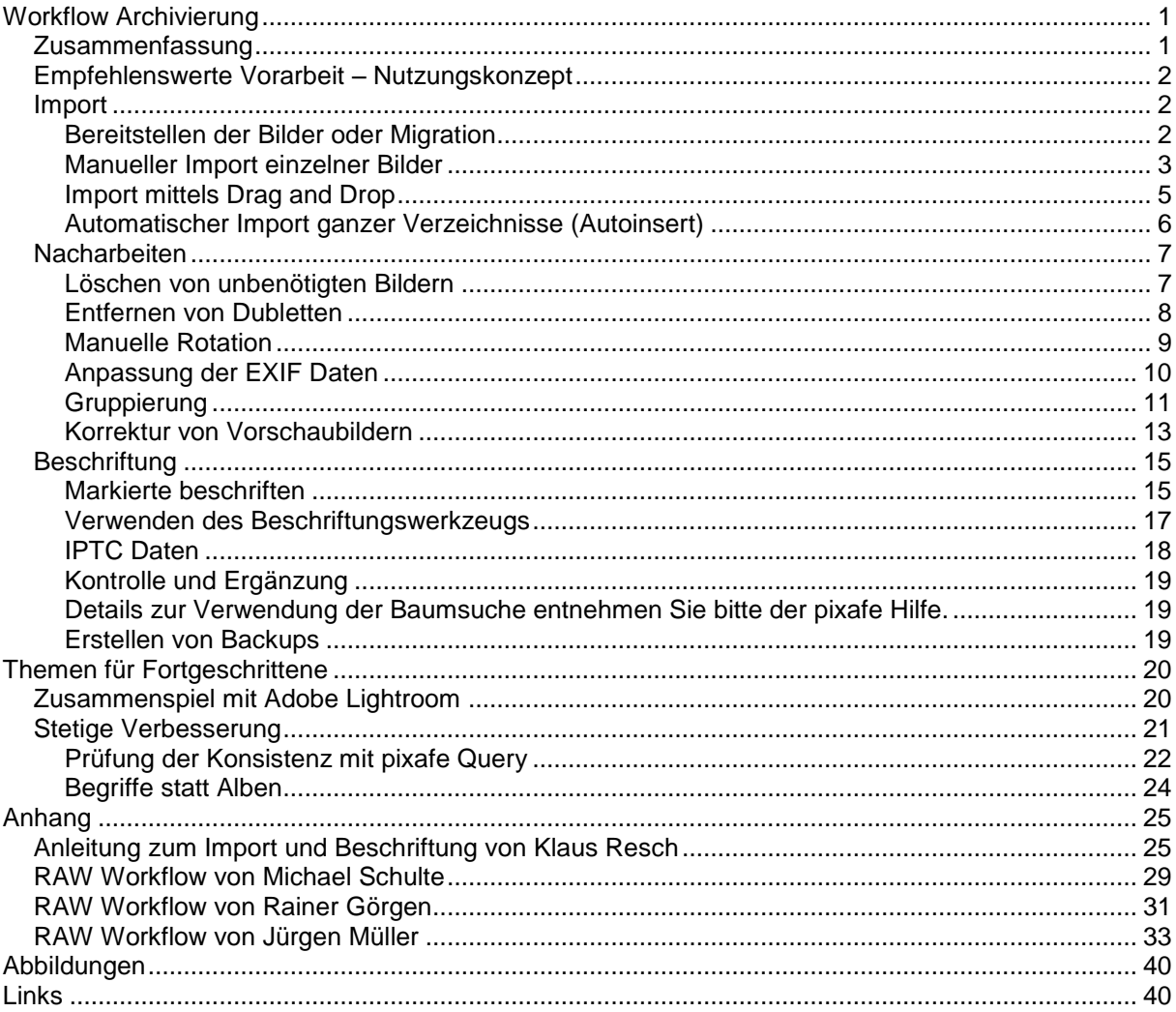

## <span id="page-0-1"></span>*Zusammenfassung*

Die Archivierung von Bildern (oder Filmen bzw. beliebigen Objekten) in pixafe ist sehr leicht und schnell zu bewältigen: Im einfachsten Fall wählen Sie die Menüfunktion *Datenbank / Import / Autoinsert,* um alle Bilder eines Ordners in die Datenbank zu importieren. Dabei geben Sie einmal für alle Bilder den Bildautor und das Ereignis als Schlagwort an und haben anschließend diese Bilder korrekt beschriftet in der Datenbank abgelegt. Viele Informationen wie Datum und Uhrzeit der Bilder aber auch das Bildformat, die Auflösung, kameraspezifische Daten zu Marke, Modell, Belichtungszeit etc. werden automatisch übernommen und können zur Suche genutzt werden.

Warum braucht man dazu dann eine Workflow-Beschreibung von über 30 Seiten? In diesem Papier werden alle Varianten für die Archivierung ausführlich beschrieben. Der erste Teil behandelt die wichtigsten Schritte zum Import, den Nacharbeiten und der Beschriftung.

Im zweiten Teil gibt es Hinweise zur stetigen Verbesserung der Datenqualität, sowie Informationen zum Zusammenspiel mit wichtigen Systemen im *Digital Imaging* wie Lightroom oder Aperture.

Im Anhang finden Sie dann auch noch individuelle Workflow-Beschreibungen von langjährigen pixafe Anwendern.

## <span id="page-1-0"></span>*Empfehlenswerte Vorarbeit – Nutzungskonzept*

Prinzipiell kann man sofort Bilder in die Datenbank importieren und diese beschriften. Allerdings ist es zu empfehlen sich bereits vor dem Import größerer Datenmengen<sup>1</sup> Gedanken über die Nutzung der Bilddatenbank zu machen. Sind mehrere Personen am Aufbau und der Pflege der Datenbank beteiligt, sollte man das auch in einem kurzen Konzept (Nutzungskonzept) niederschreiben. Schriftlich festgehaltene Festlegungen haben viele Vorteile: man kann sie noch einmal im Detail prüfen (Review), man kann sie an neue Kollegen oder Vertretungen weitergeben und man kann später im Zweifel noch einmal nachlesen. Letztlich ist das Nutzungskonzept eine weitere gute Hilfe zum optimalen Aufbau eines Universalarchivs, in dem man sich auch nach vielen Jahren noch zurecht findet, bzw. in dem auch andere Personen als der Archivar selbst sehr effizient suchen können.

Welche Bilder werden archiviert – nur die guten oder auch technisch schlechtere Bilder? Eventuell ist ein auf den ersten Blick technisch schlechtes Bild später noch einmal sehr wertvoll, weil eine bestimmte Person abgebildet ist, die man sonst nicht auf Bildern findet. In welcher Auflösung und welchem Dateiformat sollen die Bilder archiviert werden? Wozu verwendet man Schlagworte? Wozu Kategorien? Wie gestaltet man einen Kategoriebaum, wie den Schlagwort- und Ortbaum? Welche Regeln setze ich mir selbst, um auch in ein paar Jahren noch möglichst schnell alle Bilder zu finden – auch dann, wenn die Ereignisse bereits lange in der Vergangenheit liegen oder evtl. auch von einem anderen Familienmitglied oder Kollegen in die Datenbank importiert wurden.

<span id="page-1-1"></span>Hinweise dazu gibt das [Konzept](http://www.pixafe.com/downloads/KonzeptionBilddatenbank.pdf) zur Bilddatenbank.

## *Import*

-

#### <span id="page-1-2"></span>**Bereitstellen der Bilder oder Migration**

Bevor Bilder in die Datenbank importiert werden – stellt man diese am besten in einem temporären Ordner zur Verfügung. Am besten kopiert man sich dazu alle Bilder aller verwendeten Digitalkameras in einen Quellordner (ggf. mit Unterordnern), aus denen die Importe erfolgen sollen.

Liegen bereits viele Bilder in einer Windows-Ordner-Struktur vor, kann man diese portionsweise in die Datenbank übernehmen. Sofern es sich um Windows Ordner handelt, eignet sich dazu der *Autoinsert*, da hierbei die Ordner- und auch die Dateinamen automatisch als Schlagworte in die Datenbank übernommen werden können, siehe [Automatischer Import ganzer Verzeichnisse.](#page-5-0)

In Spezialfällen kann man den Import auch programmieren. Als Beispiel dient ein Anwendungsfall, in dem zu allen Mitarbeitern eines Unternehmens Portraits vorliegen, die in Dateien abgelegt sind, bei denen der Dateiname aus Vor- und Nachname der abgebildeten Person vergeben wurde. In diesem Fall soll der Personenname nicht als Schlagwort, sondern als Name der abgebildeten Person in die Datenbank übernommen werden, darum kann hierfür ein einfaches Skript erstellt werden, das mittels [pixin](http://www.pixafe.com/produkte/komponenten/pixin.html) den Import automatisiert vornimmt.

Zur Übernahme von größeren Bildmengen aus einem Altsystem bietet die pixafe GbR die Serviceleistung der individuellen Implementierung der Migration. Dazu werden erst analysiert, wo welche Beschriftungselemente im Altsystem abgelegt und wie diese in pixafe abgebildet werden sollen. Mit einem hierzu individuell implementierten Softwareprogramm wird die Migration und

<sup>1</sup> Wir sprechen ab jetzt nur noch von Bildern, gemeint ist aber natürlich auch die Verwaltung von Filmen, Grafiken und beliebigen Sonderformaten, die alle in pixafe archiviert werden können.

fachliche Abbildung dann durchgeführt. Im einfachsten Fall werden die Bilder mit Bildbeschreibungen in den IPTC Daten aus dem Alt-System exportiert und in pixafe übernommen.

Nach der Erstellung neuer Bilder gilt, dass diese möglichst zeitnah in die Datenbank übernommen und beschriftet werden sollten. Am besten vom Fotografen selbst. Klar, denn dann sind die Details zu Aufnahmeorten, abgebildeten Personen, Ereignissen etc. noch gut im Gedächtnis. Wenn man längere Zeit Bilder auf der großen Speicherkarte der Digitalkamera ansammelt, ist nicht nur die Gefahr des Verlustes höher, die Details der Aufnahme geraten auch in Vergessenheit.

Für den Import stehen verschiedene Möglichkeiten zur Auswahl: Einzeln Bild für Bild, mehrere Bilder per Drag and Drop aus dem Windows Explorer in die Datenbank legen und ganze Verzeichnisse optional inklusive aller Unterverzeichnisse nach passenden Dateien durchsuchen und importieren (*Autoinsert*). Jede Variante hat ihre Vorteile und eignet sich für bestimmte Einsatzgebiete besser als die anderen.

#### <span id="page-2-0"></span>**Manueller Import einzelner Bilder**

Bei dem manuellen Import neuer Bilder in die Datenbank sollte die Hauptmaske zunächst leer sein, es sei denn, das aktuelle Bild hat Eintragungen, die zur Beschriftung weiterer Bilder verwendbar sind. Befinden sich noch Beschriftungen in der Hauptmaske, kann man diese einfach mittels Funktion *Anzeige-Eingabemaske löschen* leeren:

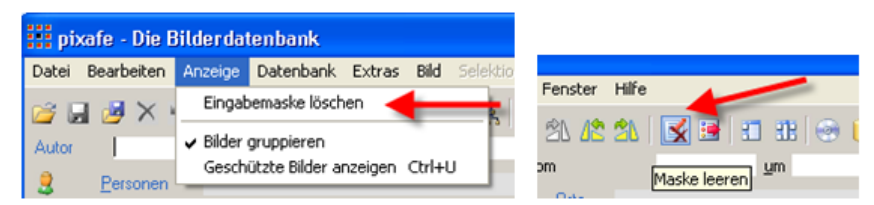

**Abbildung 1 - Eingabemaske leeren**

<span id="page-2-2"></span>Alternativ dient dazu die Schaltfläche *Maske leeren* in der Toolbar.

Für den einzelnen Import von Bildern öffnet man mittels Menüfunktion *Datei öffnen* oder durch Klick auf das Symbol in der Toolbar [\(Abbildung 2\)](#page-2-1) den Datei-Öffnen-Dialog [\(Abbildung 3\)](#page-3-0).

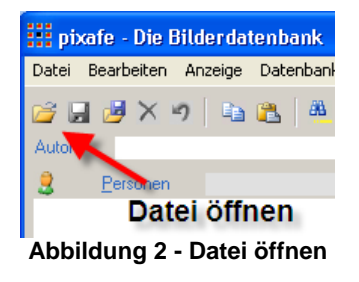

<span id="page-2-1"></span>Man navigiert zu dem Ordner, in dem die neuen Bilder abgelegt sind. Das Markieren des gewünschten Bildes (1) und Klick auf das Feld Öffnen (2) legt das Bild in die Datenbank ab.

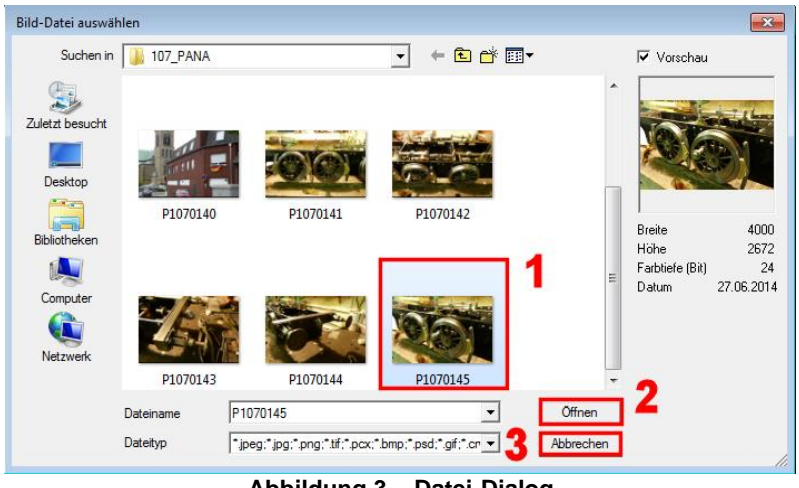

**Abbildung 3 – Datei-Dialog**

<span id="page-3-0"></span>Wird das Bild in die Datenbank aufgenommen, öffnet sich ein Fenster des GFX-Kernels<sup>2</sup>. Das Minimieren des Fensters gestaltet den Bildschirm übersichtlicher.

Das eingefügte Bild wird nun mit den notwendigen Eintragungen in Autor, Schlagwort, Ort, Kategorie, Beschreibung und ggf. Personen versehen und dann gespeichert. Das Speichern des Bildes geschieht durch die Menüfunktion *Datei In der Datenbank speichern*, durch Klick auf das Symbol in der Toolbar (siehe [Abbildung 2\)](#page-2-1) oder durch die Tastaturkombination STRG+S.

Direkt nach dem Speichern des Bildes in der Datenbank öffnet sich der *Datei-Öffnen-Dialog* automatisch erneut, und das nächste Bild kann in gleicher Weise eingeladen werden. Erscheint das neue Bild in der Hauptmaske, dann ist es mit den Werten des vorherigen Bildes versehen. Diese können entsprechend angepasst oder genauso übernommen werden. Sind die gewünschten Bilder eingepflegt, kann der automatisch geöffnete *Datei-Öffnen-Dialog* durch Klick auf das Feld *Abbrechen*, oder mit der Taste *ESC* geschlossen werden.

Bei dieser Variante des Imports ist zu empfehlen, die Einstellung *Dateien verschieben* zu wählen, bei der die Originale nach dem Import in die Datenbank aus dem Quellverzeichnis automatisch gelöscht werden. Vorteil dabei ist, dass man immer genau weiß, welches Bild das nächste ist, denn nach erneutem Öffnen des *Datei-Öffnen-Dialogs* ist die nächste zu importierende Bilddatei automatisch ausgewählt und das zuvor importierte aus dem Quellordner entfernt.

 2 Hierbei handelt es sich um das Grafik-Subsystem von pixafe, in dem alle grafischen Bildoperationen ohne Benutzerinteraktion durchgeführt werden. Der GFX-Kernel dient dem Anwender zur Information, was mit welchem Bild aktuell durchgeführt wird.

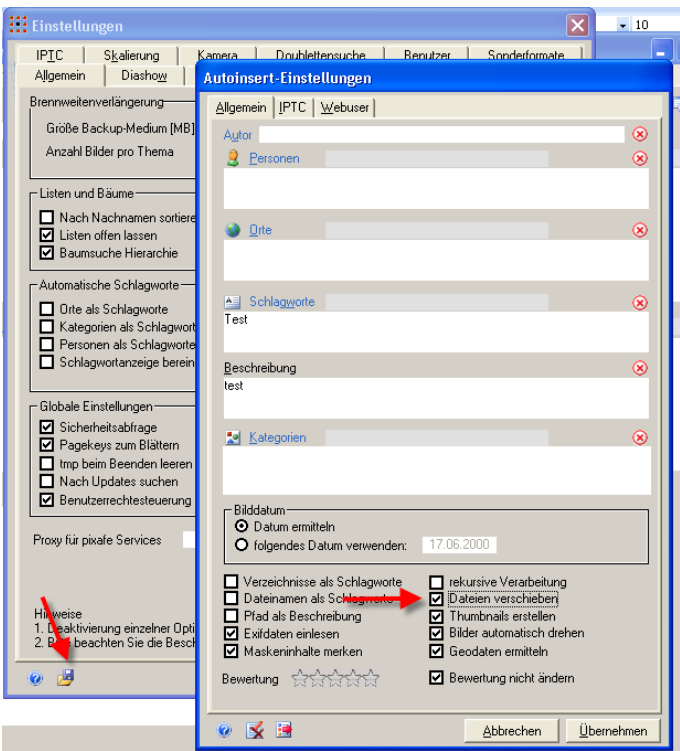

**Abbildung 4 - Einstellung zum Verschieben von Dateien**

<span id="page-4-1"></span>Der manuelle Import eignet sich insbesondere für kleine Bildmengen (etwa 10-25), insbesondere wenn diese Gemeinsamkeiten haben. Direkt nach dem Import sind alle Bilder fertig beschriftet in der Datenbank und es besteht kaum Notwendigkeit für weitere Aktionen.

Zum Import größerer Bildmengen sind die folgenden Import-Verfahren besser geeignet.

## <span id="page-4-0"></span>**Import mittels Drag and Drop**

Wenn die zu importierende Bildmenge in einzelne kleine Portionen (bis zu etwa 20 Bilder) unterteilt werden kann, weil sie gemeinsame Eigenschaften aufweisen, kann man diese Auswahl im Windows Explorer markieren (mit gedrückter *Umschalt-* oder *STRG*-Taste) und per Drag and Drop in ein Feld der Hauptmaske fallen lassen.

Am besten stellen Sie den Windows Explorer so ein, dass die Bilder als mittelgroße Vorschaubilder zu sehen sind, um die Bilder mit gleichen Eigenschaften auswählen zu können:

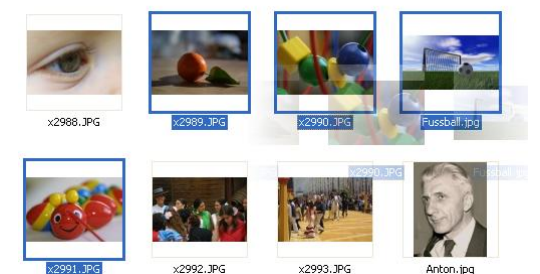

**Abbildung 5 - Import mit Drag and Drop aus dem Windows Explorer**

<span id="page-4-2"></span>Nach der Freigabe der linken Maustaste (Drop) erscheint der *Autoinsert-Einstellungen-Dialog*, in dem man die gemeinsamen Eigenschaften zur Beschriftung angeben kann. So werden allen per Drag and Drop eingefügten Bildern die angegebenen Bildbeschriftungen zugewiesen. Wichtig ist hierbei, dass man die zu importierenden Portionen so bildet, dass möglichst viele gemeinsame Eigenschaften vorliegen.

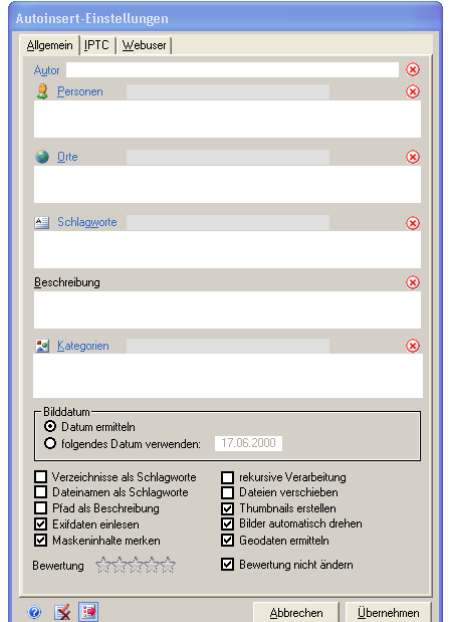

**Abbildung 6 – Autoinsert-Einstellungen-Dialog**

<span id="page-5-1"></span>Alternativ zum Windows Explorer bietet sich auch die Verwendung eines Bild-Browsers an. So kann zum Beispiel direkt aus **Adobe Bridge** heraus eine Auswahl von Bildern mittels Drag and Drop in die pixafe Hauptmaske gezogen werden. Sofern in Adobe Bridge bereits vorab einfache Schlagworte (z.B. die gemeinsamen Merkmale der jeweiligen Bildmengen) zugeordnet wurden, so werden diese beim Einlesen in pixafe als Schlagworte übernommen<sup>3</sup>.

Sind die Portionen zu groß (mehr als etwa 20 Bilder) – ist es zu umständlich, diese mittels Drag und Drop auszuwählen, dann nutzt man am besten den automatischen Import ganzer Verzeichnisse.

#### <span id="page-5-0"></span>**Automatischer Import ganzer Verzeichnisse (Autoinsert)**

Den [Autoinsert](http://www.pixafe.com/hilfe/hauptmas.htm#Autoinsert) starten Sie mit der Menüfunktion *Datenbank / Import / Autoinsert* oder durch Klick auf das Symbol in der Toolbar:

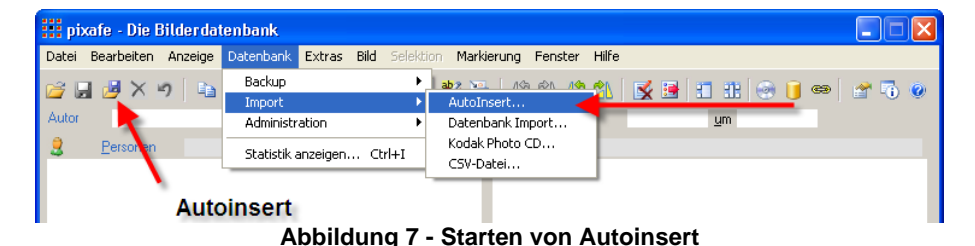

<span id="page-5-2"></span>Nach Auswahl des Quellverzeichnisses öffnet sich der *Autoinsert-Einstellungen-Dialog* (siehe

[Abbildung 4\)](#page-4-1), in dem dann möglichst viele Gemeinsamkeiten in der Bildbeschriftung für alle Bilder des aktuell gewählten Verzeichnisses angegeben werden können.

Beim Autoinsert werden nicht nur die Bilder in die Datenbank übernommen: Es werden zudem Vorschaubilder erstellt, die importierten Bilder werden (sofern das EXIF-Orientation Tag vorhanden ist) gleich passend rotiert und die IPTC Daten (sofern vorhanden) in der Datenbank abgelegt.

Außerdem werden beim Import von RAW Bildern zusätzlich auch die sogenannten Sidecar-Dateien importiert. Hierbei handelt es sich um Zusatzdateien von RAW Bildern, in denen Metadaten und Bearbeitungsschritte bei der RAW Entwicklung abgespeichert werden. Um die verlustfreie Bearbeitung von RAW-Fotos zu ermöglichen, speichern Photoshop, Lightroom und Aperture die

 3 Die automatische Übernahme der bereits in Bridge vergebenen Schlagworte funktioniert nicht bei RAW-Dateien, da hier die Schlagworte nicht direkt in die EXIF-Daten des Bildes, sondern in die Sidecar-Datei geschrieben werden

Bearbeitungsschritte in einer solchen Sidecar-Datei. Löscht man das Sidecar, ist das zugehörige Bild wieder im Originalzustand. Wurde ein RAW Bild mitsamt Sidecar importiert, ist die Schaltfläche zur Anzeige der Sidecar-Datei in der Hauptmaske sichtbar (siehe [Abbildung 8\)](#page-6-2)

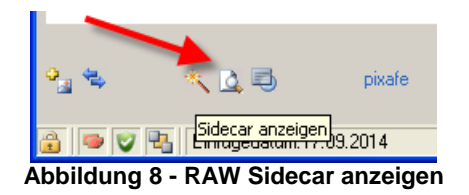

<span id="page-6-2"></span>Sie können in pixafe einstellen, wie die Sidecars geöffnet werden und welche Dateierweiterungen berücksichtigt werden sollen (siehe [Abbildung 9\)](#page-6-3)

|     |                 |            | Zusatzdateien [Bilderweiterung, Sidecar-Erweiterung, Beschreibung, Sidecar-Editorpfad].                                                                                                    |                |
|-----|-----------------|------------|----------------------------------------------------------------------------------------------------|----------------|
| cr2 | <b>XMD</b>      | xmp zu cr2 | C:\WINDOWS\notepad.exe                                                                                                    | $(x)$          |
| hef | <b>XMD</b>      | xmp zu nef | C:\WINDOWS\notepad.exe                                                                                                    | $\circledcirc$ |
|     |                 |            |                                                                                                    | $\otimes$      |
|     | <b>Hinweise</b> |            | 1. Es können mehrere Datenbankverzeichnisse definiert werden. Diese sind durch ; zu trennen<br>2. Programme zur Bearbeitung von Bildern sind als Bildeditoren einzutragen<br>3. Es kann pro Datei-Erweiterung ein separater Editor angegeben werden. | $\langle$ >    |

**Abbildung 9 - Sidecar Konfiguration**

<span id="page-6-3"></span>Weitere Informationen zur Einstellung und Verwendung von RAW-Sidecars finden Sie in der pixafe Hilfe unter [Einstellungen-Pfade.](http://www.pixafe.com/hilfe/einstPfade.htm)

Bei Verwendung von Autoinsert ist es sehr wichtig, die Portionen nicht zu groß zu wählen. Klar könnten Sie alle Bilder der bestehenden Windows-Ordnerstruktur auf einmal mit Autoinsert importieren. Dabei würden Sie aber den Vorteil verspielen, die portionsweise Vergabe von passenden Beschriftungselementen vornehmen zu können.

## <span id="page-6-0"></span>*Nacharbeiten*

Nach dem Import der neuen Bilder sollte man sich zunächst einmal einen Überblick verschaffen, was so alles neu in die Datenbank gelangt ist. Eventuell gibt es Bilder, die gleich wieder gelöscht werden können. Das sollte gleich im ersten Schritt passieren, um nicht benötigte Beschriftungen und damit unnötige Arbeit zu vermeiden.

## <span id="page-6-1"></span>**Löschen von unbenötigten Bildern**

Vor jeder Lösch-Aktion sollten erst einmal alle Markierungen entfernt werden, um nicht zuvor für andere Zwecke markierte Bilder ebenfalls zu löschen. Um diesen Fehler zu vermeiden wird die aktuelle Anzahl markierter Bilder in der Windowstitelleiste des Leuchtpults sowie auch im *Autoinsert-Einstellungen-Dialog* (siehe [Abbildung 6\)](#page-5-1) ebenfalls in der Windowstitelleiste in eckiger Klammer angezeigt. Um sicher zu gehen, was alles markiert ist, suchen Sie einfach die markierten Bilder durch Klick auf das Fernglas mit dem gelben Balken.

| iii pixafe - Die Bilderdatenbank [x21474.JPG]                                                |  |
|----------------------------------------------------------------------------------------------|--|
| Datei Bearbeiten Anzeige Datenbank Extras Bild Selektion Markierung Fenster Hilfe            |  |
| <b>BEEX → La C A A A A A A A B V Buche neuer Bilder</b> B B C O © T A C O (A A C D © T O O ) |  |
| <b>Suche markierte Bilder</b>                                                                |  |
| $\leftarrow$ Personen<br>oo ll⇒ Orte                                                         |  |

**Abbildung 10 - Suche neue und markierte Bilder**

<span id="page-6-4"></span>Die neuen Bilder hat man schnell zur Hand: Mit der Suche der neu eingefügten Bilder (Fernglas mit der Uhr) stehen die neuen Bilder sofort zur Verfügung.

Der Klick auf das Leuchtpult zeigt bis zu 36 Bilder der Selektion und ermöglicht es somit schneller durch die neuen Bilder zu blättern. Mit der rechten Maustaste kann man die nicht benötigten Bilder einfach markieren und anschließend alle markierten Bilder löschen.

#### <span id="page-7-0"></span>**Entfernen von Dubletten**

Wurden versehentlich ganze Ordner mehrfach importiert oder befanden sich dieselben Bilder vor dem Import in Kopie in unterschiedlichen Ordnern, sollte man diese Dubletten aufspüren und entfernen, bevor mit der Bildbeschriftung begonnen wird. Dubletten sind generell problematisch, denn sie verbrauchen unnötig Speicherplatz auf der Festplatte. Schlimmer aber ist die bei Dubletten eventuell unterschiedlich vergebene Bildbeschriftung. So wurde evtl. in eine Dublette der Copyright-Hinweis zur Verwendung eingetragen, in einer anderen zum selben Motiv aber noch nicht. So kann es vorkommen, dass das Bild ohne den nötigen Hinweis verwendet wird – obwohl man den Hinweis doch vergeben hatte – nur leider im falschen Bild.

In pixafe sind zwei Bilder Dubletten, sobald deren Dateigröße auf das Byte genau gleich ist. Der Dateiname spielt hingegen keine Rolle. Da beim reinen Dateigrößenvergleich auch unterschiedliche Bilder mit derselben Dateigröße als Dubletten markiert würden, stehen weitere Eigenschaften zur Verfügung, die zur Dublettenprüfung herangezogen werden sollen. In den Einstellungen kann diese sogenannte Suchschärfe eingestellt werden (siehe [Abbildung 11\)](#page-7-1):

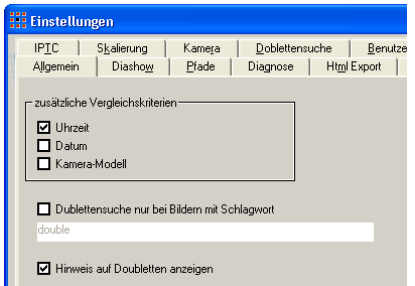

**Abbildung 11 - Einstellungen für Dublettenerkennung**

<span id="page-7-1"></span>Es kann also festgelegt werden, dass zwei Bilder nur dann als Dubletten erkannt werden, wenn deren Dateigröße gleich ist und die Uhrzeit der Aufnahme und dem Datum der Aufnahme und dem Modell der Kamera. Dabei ist zu berücksichtigen, dass bei dieser Verschärfung der Dublettenkriterien Bilder auch nur dann als Dubletten erkannt werden, wenn sich EXIF Daten in den Bildern befinden und diese in den angegebenen Feldern (Uhrzeit, Datum, Marke) übereinstimmen.

Sofern das Häkchen in Extras / Einstellungen / Dublettensuche / Hinweis auf Dubletten anzeigen (siehe [Abbildung 11\)](#page-7-1) gesetzt ist, werden Dubletten sofort nach dem Import erkannt und durch das rote Dublettensymbol in der Statusbar angezeigt (siehe [Abbildung 12\)](#page-7-2):

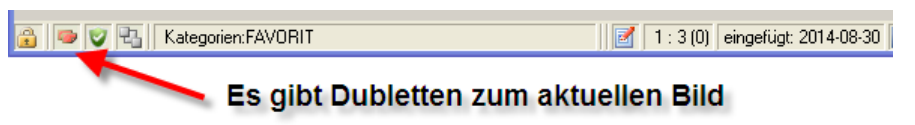

**Abbildung 12 - Hinweis auf Dubletten**

<span id="page-7-2"></span>Klickt man auf das rote Dublettensymbol (siehe [Abbildung 12\)](#page-7-2) stehen drei mögliche Operationen zur Verfügung:

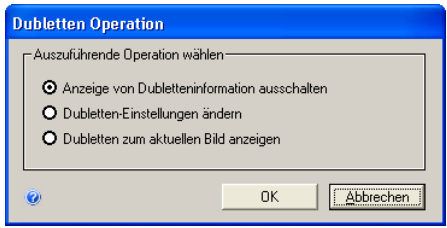

**Abbildung 13 - Dublettenoperationen**

<span id="page-7-3"></span>Man kann die Anzeige von Dubletten generell ausschalten – damit wird das Blättern durch die Ergebnismenge einer Selektion ein klein wenig beschleunigt, denn es braucht nicht nach der Anzeige des Bildes noch geprüft werden, ob Dubletten vorhanden sind. Man kann außerdem die DublettenEinstellungen ändern, wobei sich der Dialog zur Einstellung der Dubletteneigenschaften öffnet, siehe [Abbildung 11.](#page-7-1) Schließlich kann man sich die Dubletten zum aktuellen Bild anzeigen lassen. Bei Wahl dieser Operation werden alle gemäß den Einstellungen als Dubletten erkannte Bilder zum aktuellen Bild angezeigt. Diese können wieder als Selektion durchgeblättert und einzeln gelöscht werden. Möchte man anschließend in der Selektion fortfahren, die vor der Anzeige der Dubletten bestand, klickt man einfach auf das Symbol zum Zurückkehren zur vorigen Selektion:

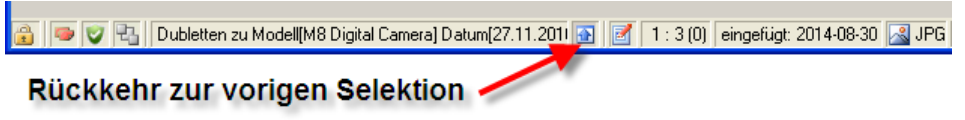

**Abbildung 14 - Rückkehr zur vorigen Selektion**

<span id="page-8-1"></span>Unabhängig von der Anzeige von Dubletten zum aktuellen Bild gibt es die Möglichkeit den gesamten Bildbestand von Dubletten zu bereinigen. Hierzu dienen die Funktionen *Dubletten markieren* und *Dubletten bereinigen*.

|                                      | ::: pixafe - Die Bilderdatenbank [L1001506.JPG]                                   |                                                                                                    |                                                                                  |
|--------------------------------------|-----------------------------------------------------------------------------------|----------------------------------------------------------------------------------------------------|----------------------------------------------------------------------------------|
|                                      | Datei Bearbeiten Anzeige Datenbank Extras Bild Selektion Markierung Fenster Hilfe |                                                                                                    |                                                                                  |
| おんじメット<br>Autor   Alexander, Ramisch | Backup<br>٠<br>Import<br>Administration                                           | Anmeldung                                                                                                    | YG AARA EE IH (000 1450<br>12.41.14<br>,2010   um<br>$\Rightarrow$ $\Rightarrow$ |
| <b>Personen</b><br>Elias Ramisch     | Statistik anzeigen Ctrl+I                                                         | Datenbank optimieren<br>Bilderverzeichnisse verwalten<br>Dubletten markieren<br>Dubletten bereinigen<br>Aufräumen<br>Bäume aktualisieren<br>Benutzerrechte verwalten | isabeth Jost Straße Elisabeth Jost Straße                                        |
| → Kategorien                         |                                                                                   | Papierkorb leeren                                                                                                    |                                                                                  |

**Abbildung 15 - Dubletten markieren und bereinigen**

<span id="page-8-2"></span>Bei der Markierung von Dubletten wird der gesamte Bildbestand auf doppelte Objekte überprüft und die erkannten Dubletten markiert, um sie anschließend bereinigen zu können. Da diese Operation bei sehr großen Datenbanken relativ aufwändig ist, kann man die Markierung von Dubletten auch auf Bildmengen einschränken, die mit einem bestimmten Schlagwort beschriftet sind.

Die markierten Bilder können anschließend entweder manuell durchgearbeitet und entsprechend gelöscht werden oder aber seit Version 8.028 mit der neuen Funktion *Dubletten bereinigen* korrigiert werden. Die Beschreibung zur Funktion [Dubletten bereinigen](http://www.pixafe.com/hilfe/hauptmas.htm#DoublettenBereinigen) finden Sie in der [Onlinehilfe.](http://www.pixafe.com/hilfe/index.htm)

## <span id="page-8-0"></span>**Manuelle Rotation**

Sofern die Digital-Kamera nicht alle benötigten EXIF Daten<sup>4</sup> geschrieben hat oder wenn es sich um eingescannte Bilder handelt, muss manuell rotiert werden. D.h. liegende Hochformatbilder müssen je nach Ausrichtung um 90 Grad nach rechts oder links gedreht werden. Dazu sucht man zunächst die neuen Bilder (Fernglas mit der Uhr) und geht die Selektion im Leuchtpult durch.

Im ersten Schritt werden alle Bilder markiert, die nach links zu drehen sind. Anschließend wird mit der Funktion in der Toolbar die Menge markierter Bilder gedreht.

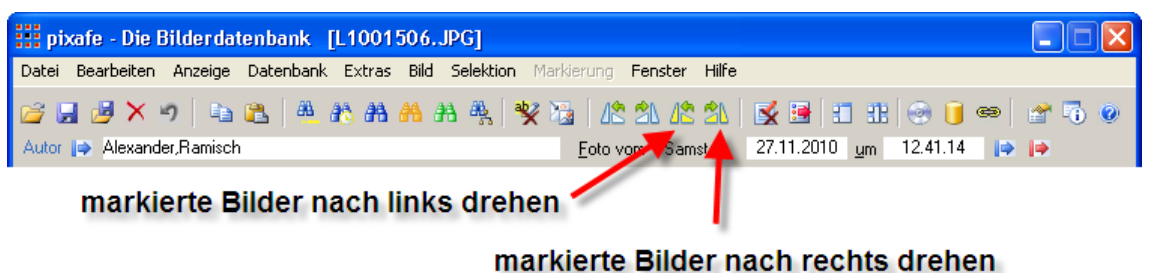

**Abbildung 16 - Markierte Bilder manuell drehen**

<span id="page-8-3"></span><sup>1</sup> <sup>4</sup> EXIF-Tag Orientation

Danach ist die Markierung aufzuheben und dasselbe mit den Bildern zu machen, die nach rechts zu drehen sind. Sofern es sich nur um wenige Bilder handelt, die zu rotieren sind, kann man das natürlich auch direkt durchführen, ohne zuvor zu markieren.

## <span id="page-9-0"></span>**Anpassung der EXIF Daten**

Wurden die neuen Bilder mit mehreren unterschiedlichen Kameras aufgenommen und es stimmen deren EXIF Daten eventuell nicht genau überein? Dann sollten diese Metadaten korrigiert werden.

Oft passiert das unweigerlich insbesondere dann, wenn mehrere Fotografen Bilder zum selben Event liefern, dass das Kameradatum bzw. die Uhrzeit nicht korrekt sind. Das Kameradatum und Uhrzeit werden beim Aufnehmen eines Bildes als Metadatum ins Bild geschrieben und letztlich in der pixafe Datenbank zur Suche abgelegt. Wenn sich die Uhrzeiten nun unterscheiden, bzw. es vergessen wurde, die Zeitzone beim Fotografieren in einem anderen Land anzupassen – können und sollten zunächst die EXIF Daten angepasst werden, da sonst zu Bildern innerhalb von Selektionen die Reihenfolge nicht stimmt.

Zur Korrektur sucht man die neuen Bilder zur Kameramarke und Modell und passt die EXIF Zeiten mit dem Dialog der Menü-Funktion *Markierung-Bearbeiten-Exifdaten korrigieren* an (siehe [Abbildung 17\)](#page-9-1):

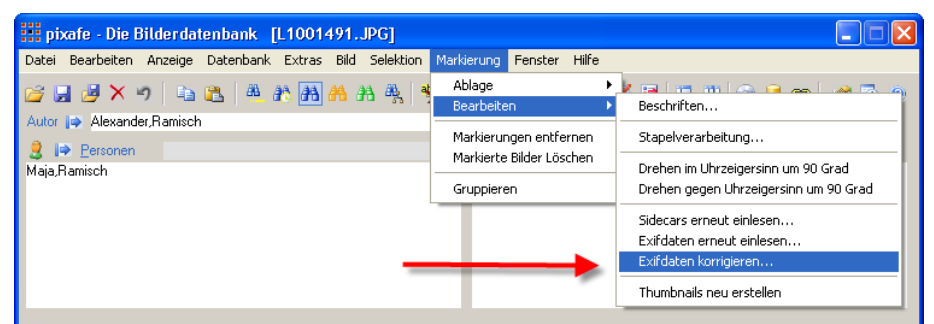

**Abbildung 17 - Menü-Funktion EXIF-Daten korrigieren**

<span id="page-9-1"></span>Es wird sodann der Dialog zur Korrektur angezeigt (siehe [Abbildung 18\)](#page-9-2):

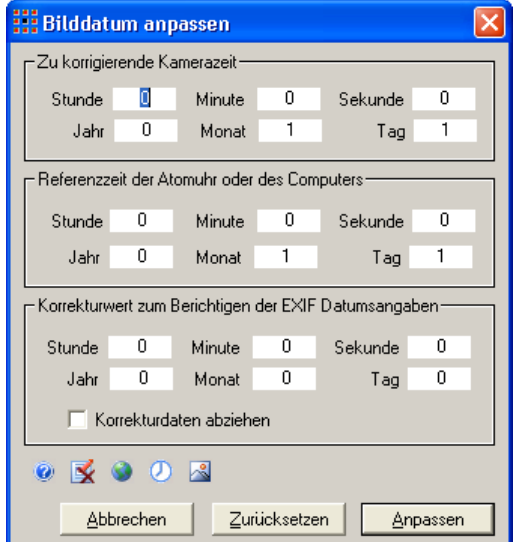

**Abbildung 18 - Dialog zur Korrektur des Bilddatums in den EXIF Daten**

<span id="page-9-2"></span>Die Beschreibung der Arbeitsweise dieser Funktion finden Sie in der pixafe Hilfe im Dialog *[EXIF Daten](http://www.pixafe.com/hilfe/adjust.htm)  [korrigieren](http://www.pixafe.com/hilfe/adjust.htm)*. Wurden mit der Funktion versehentlich falsche Daten in der Datenbank abgelegt, kann man das mit der Funktion Markierung / Berarbeiten / *[EXIF-Daten neu einlesen](http://www.pixafe.com/hilfe/hauptmas.htm#ExifDatenNeuEinlesen)* (siehe [Abbildung 19\)](#page-10-1) wieder korrigieren. Dabei werden die EXIF Daten aus dem Bild eingelesen und in der Datenbank abgelegt.

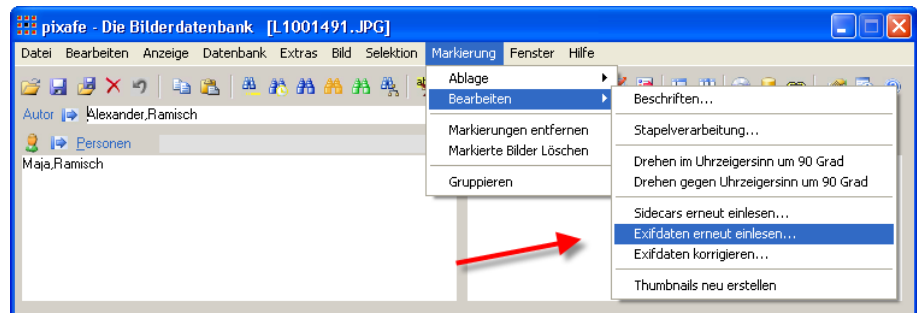

**Abbildung 19 - EXIF Daten neu einlesen**

## <span id="page-10-1"></span><span id="page-10-0"></span>**Gruppierung**

Nach den bisherigen Vorarbeiten kann man [Bildgruppen](http://www.pixafe.com/hilfe/hauptmas.htm#Bildgruppen) bilden. Diese Gruppen von gleichartigen Objekten dienen dazu sehr ähnliche Bilder zu einem Stapel zusammenzufassen, um sie anschließend gemeinsam einheitlich zu beschriften und bei der Anzeige im Leuchtpult überspringen zu können.

Für Bildgruppen eignen sich Serienaufnahmen, gleiche Bilder, die in unterschiedlichen Auflösungen abgelegt oder mit unterschiedlichen Filtern versehen wurden. Gleiche Bilder in unterschiedlichen Formaten (etwa RAW und JPG) oder gleiche Bilder in verschiedenen Farbräumen (CMYK, BW, RGB).

Zu Gruppen werden oft auch Bilder und Zusatzdateien zusammengefasst, also beispielsweise ein Bild und eine ausführliche Bildbeschreibung, die als PDF-Dokument in der Datenbank abgelegt wurde.

Auch bei der Archivierung von Spezialdateien wie z.B. Panoramaaufnahmen, Fokus-Stacking, oder HDR-Aufnahmen können alle zusammengehörigen Dateien mit dem fertigen Ergebnisbild in einer Bildgruppe zusammengefasst werden. Auf diese Weise lassen sich alle diese Daten zusammen in ein Arbeitsverzeichnis exportieren, um beispielsweise das Bild später nochmals zu überarbeiten.

Zur Gruppierung markiert man die betreffenden Bilder (z.B. mit der rechten Maustaste im Leuchtpult) und wählt die Funktion *Markierung / [Gruppieren](http://www.pixafe.com/hilfe/hauptmas.htm#MarkierteGruppieren)* (siehe [Abbildung 20\)](#page-10-2) oder einfach STRG-Z

| <b>William</b> pixafe - Die Bilderdatenbank [L1001491.JPG]                        |                                                    |                                                                          |
|-----------------------------------------------------------------------------------|----------------------------------------------------|--------------------------------------------------------------------------|
| Datei Bearbeiten Anzeige Datenbank Extras Bild Selektion Markierung Fenster Hilfe |                                                    |                                                                          |
| <b>GHAX JEBAAAAA ST</b><br>Autor   Alexander, Ramisch                             | Ablage<br>Bearbeiten                               | <b>KEIDROJ CEIN</b><br>7.11.2010 um 12.37.14 $\rightarrow$ $\rightarrow$ |
| <b>Personen</b>                                                                   | Markierungen entfernen<br>Markierte Bilder Löschen |                                                                          |
| Maja, Ramisch                                                                     |                                                    | id.ElisabethJost Straße.ElisabethJost Straße                             |
|                                                                                   | Gruppieren                                         |                                                                          |
|                                                                                   |                                                    |                                                                          |

**Abbildung 20 - Markierung gruppieren**

<span id="page-10-2"></span>Es gibt zudem die Möglichkeit Bilder automatisch zu gruppieren. Diese Menü-Funktion *[Extras /](http://www.pixafe.com/hilfe/hauptmas.htm#Automatischgruppieren)  [Automatisch gruppieren](http://www.pixafe.com/hilfe/hauptmas.htm#Automatischgruppieren)* arbeitet nicht aufgrund von Markierung, sondern mit der Bildmenge, die in dem Dialog (siehe [Abbildung 21\)](#page-11-0) festgelegt werden:

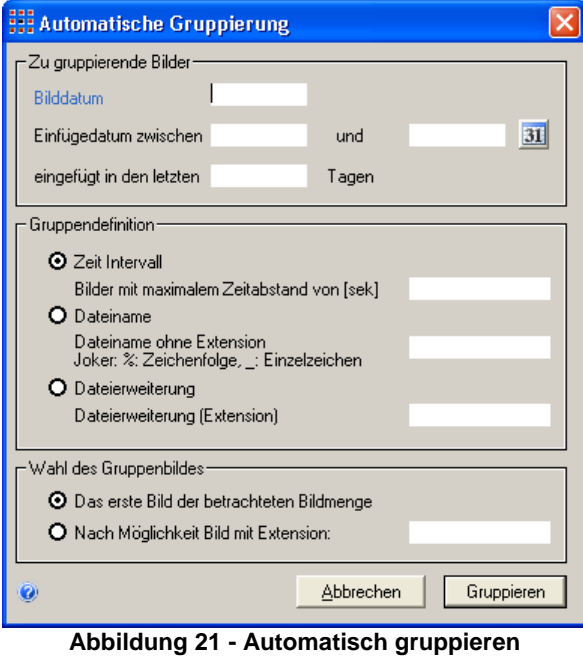

<span id="page-11-0"></span>Sind nun alle unerwünschten Bilder entfernt und sind Gruppen gebildet, kann man mit der detaillierten Beschriftung beginnen. Die Details dazu entnehmen Sie bitte der pixafe Hilfe.

#### <span id="page-12-0"></span>**Korrektur von Vorschaubildern**

Als letzte Nacharbeit nach dem Bild-Import bietet es sich an, die Vorschaubilder der zuletzt importierten Sonderformate wie zum Beispiel der Filme zu korrigieren.

Nach dem Import erhalten alle Filme und Sonderformate die zugehörigen Standardicons je nach Sonderformat-Typ. Beispielsweise ist das Standardicon für Filme folgendes Symbol:

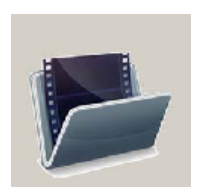

Um gerade die Filme aber gut beschriften zu können, ist es hilfreich, wenn sie im Leuchtpult und der Hauptmaske von Vorschaubildern repräsentiert werden, die eine Szene aus dem Film zeigen. Im Leuchtpult (siehe [Abbildung 22\)](#page-12-1) finden wir noch die Standard Vorschaubilder, die wir einfach mit der rechten Maustaste markieren:

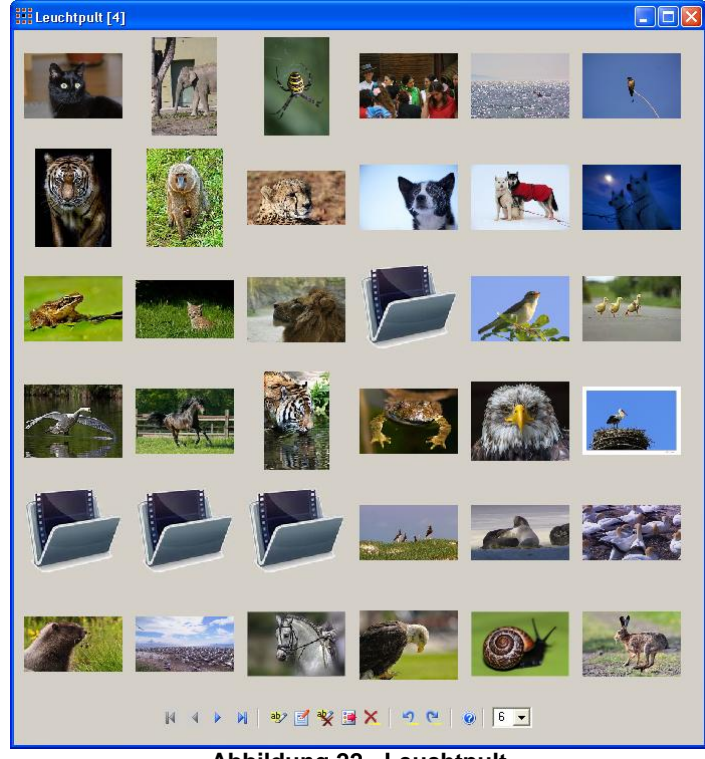

**Abbildung 22 - Leuchtpult**

<span id="page-12-1"></span>Nach der Markierung wählen wir die Menü-Funktion *Markierung-Bearbeiten-Thumbnails neu erstellen* (siehe [Abbildung 23\)](#page-12-2):

<span id="page-12-2"></span>

| pixafe - Die Bilderdatenbank [DSC_5813.MOV]                                       |                                                                                                    |
|-----------------------------------------------------------------------------------|----------------------------------------------------------------------------------------------------|
| Datei Bearbeiten Anzeige Datenbank Extras Bild Selektion Markierung Fenster Hilfe |                                                                                                    |
| GHFX ) QB ABAAA AA Q<br>Autor                                                     | Ablage<br><b>Jaimmion Adventure</b><br>Bearbeiten<br>Beschriften                                               |
| Personen                                                                          | Markierungen entfernen<br>Stapelverarbeitung<br>Markierte Bilder Löschen<br>Drehen im Uhrzeigersinn um 90 Grad |
|                                                                                   | Drehen gegen Uhrzeigersinn um 90 Grad<br>Gruppieren                                                            |
|                                                                                   | Sidecars erneut einlesen                                                                                       |
|                                                                                   | Exifdaten erneut einlesen<br>Exifdaten korrigieren                                                             |
|                                                                                   | Thumbnails neu erstellen.                                                                                      |

**Abbildung 23 - Thumbnails neu erstellen**

Beim [Neu-Erstellen von Thumbnails](http://www.pixafe.com/hilfe/hauptmas.htm#ThumbnailsMarkNeuErstellen) zu Filmen, wird pixafe Video gestartet und es wird jeweils die erste Szene des Films als Vorschaubild verwendet. Wenn die erste Szene nicht gewünscht ist, können Sie mittels pixafe Video auch beliebige andere Szenen für das Vorschaubild wählen. Dazu wählen Sie das entsprechende Video aus und starten die Menü-Funktion *[Bild / Bearbeiten / Thumbnail tauschen](http://www.pixafe.com/hilfe/hauptmas.htm#ThumbnailTauschen)* (siehe [Abbildung 24\)](#page-13-0)

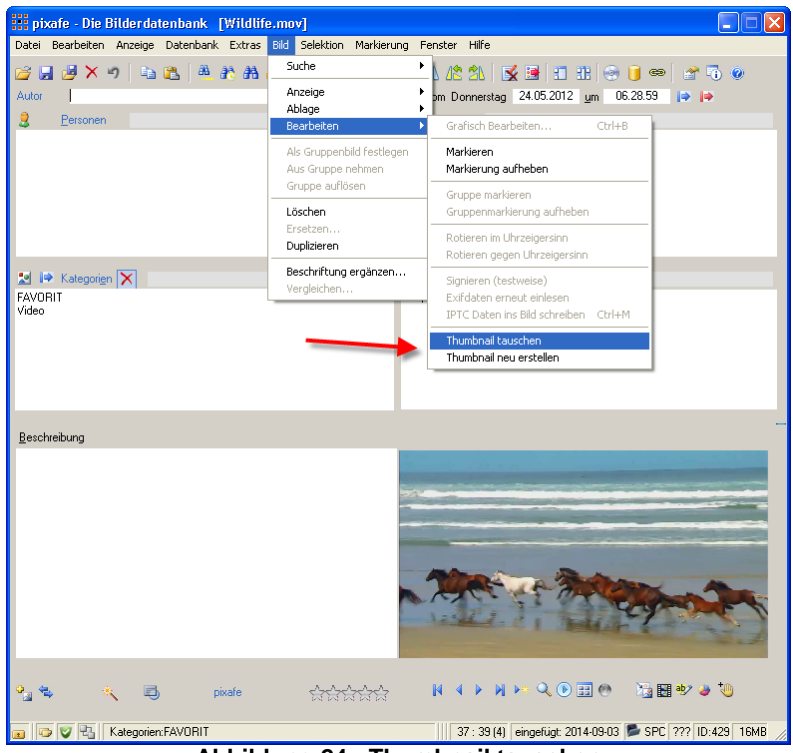

**Abbildung 24 - Thumbnail tauschen**

<span id="page-13-0"></span>Es startet sodann pixafe Video (siehe [Abbildung 25\)](#page-13-1), mit dem Sie die gewünschte Szene auswählen und als Vorschaubild abspeichern können:

<span id="page-13-1"></span>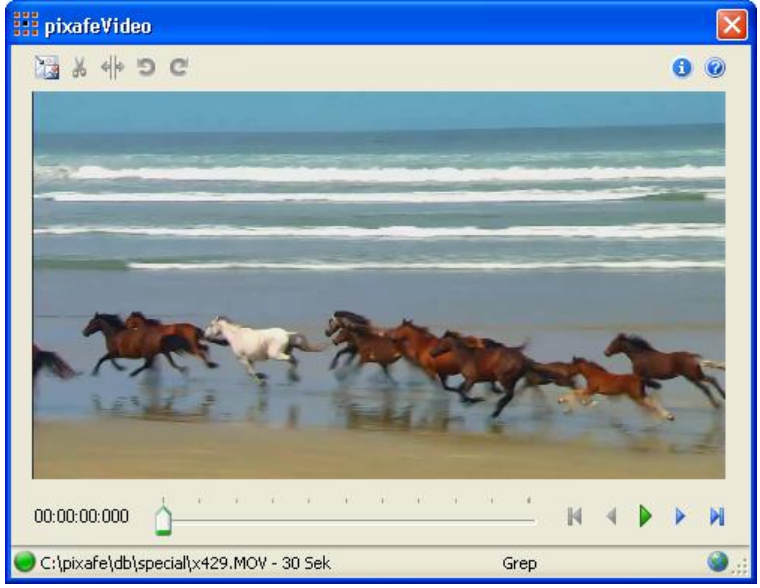

**Abbildung 25 - pixafe Video**

## <span id="page-14-0"></span>*Beschriftung*

Nachdem alle neuen Bilder importiert und entsprechend vorbereitet wurden, kann mit der Beschriftung begonnen werden. Zur Beschriftung von Bildmengen gibt es grundsätzlich 2 Ansätze: Verwendung des Beschriftungswerkzeugs und die Menü-Funktion *[Markierung / Bearbeiten /](http://www.pixafe.com/hilfe/hauptmas.htm#BeschriftenallermarkiertenBilder)  [Beschriften](http://www.pixafe.com/hilfe/hauptmas.htm#BeschriftenallermarkiertenBilder)*.

### <span id="page-14-1"></span>**Markierte beschriften**

Zum gemeinsamen Beschriften gleichartiger Bildeigenschaften geht man wie folgt vor:

- 1. Entfernen alter Markierungen
- 2. Suche der neuen Bilder (Fernglas mit der Uhr)
- 3. Anzeige der Selektion im Leuchtpult
- 4. Auswahl der Bilder zu einer zu vergebenden Eigenschaft
- 5. Beschriftung der markierten Bilder

Im ersten Schritt werden evtl. vorhandene Markierungen entfernt, z.B. durch Klick auf das Symbol in der Toolbar (siehe [Abbildung 26\)](#page-14-2), damit die folgende Beschriftung der markierten Bilder nur die neu ausgewählten Objekte betrifft.

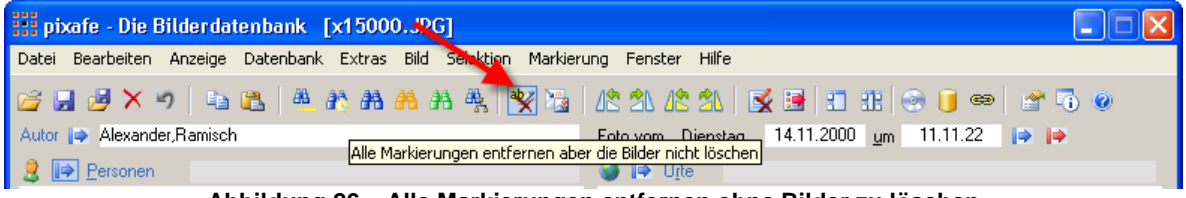

**Abbildung 26 – Alle Markierungen entfernen ohne Bilder zu löschen**

<span id="page-14-2"></span>Ob Bilder markiert sind sieht, man daran, dass der Menüeintrag *Markierung* aktiv ist. Die Anzahl der aktuell markierten Bilder sieht man auch in der Titelleiste des Leuchtpults und des Dialogs markierte Beschriften (siehe [Abbildung 22\)](#page-12-1). Außerdem wird die Anzahl markierter Bilder bei einer Selektion in der Statusbar angezeigt (siehe [Abbildung 27\)](#page-14-3). Die folgende Abbildung zeigt an, dass aktuell das erste von 39 Bildern angezeigt wird und dass insgesamt 5 Bilder in der Datenbank (für den aktuellen Benutzer) markiert sind:

|    |                    | pixafe | <b>KIDN RIGHTO REPORT</b>                                       |
|----|--------------------|--------|-----------------------------------------------------------------|
| ۳h | Kategorien:FAVORIT |        | 1:39 (5) eingefügt: 2014-09-03 3 JPG 2160x1440 ID:382 1MB<br>M. |
|    |                    |        |                                                                 |

aktuell sind 5 Bilder markiert

**Abbildung 27 - Anzeige markierter Bilder in der Statusbar**

<span id="page-14-3"></span>Nach der Entfernung der alten unbenötigten Markierungen suchen wir die neuen Bilder (Fernglas mit der Uhr) und lassen sie uns im Leuchtpult anzeigen. Wir gehen nun beispielsweise davon aus, dass auf den neuen Bildern 3 Personen abgebildet sind, die wir erfassen möchten. Wir blättern das Leuchtpult für alle Bilder durch und markieren jeweils die Bilder durch rechten Mausklick auf denen Person 1 zu sehen ist.

Am Ende der Selektion angekommen wählen wir die Menü-Funktion Markierung */ Bearbeiten / Beschriften*. Es öffnet sich der *Autoinsert-Einstellungen-Dialog* (siehe [Abbildung 6\)](#page-5-1), in dem wir den Namen der Person 1 eingeben. Wichtig ist hierbei, dass die Einträge im Dialog ggf. zuerst gelöscht werden (siehe [Abbildung 28\)](#page-15-0) , um nicht Beschriftungselemente der letzten Beschriftung zu übernehmen.

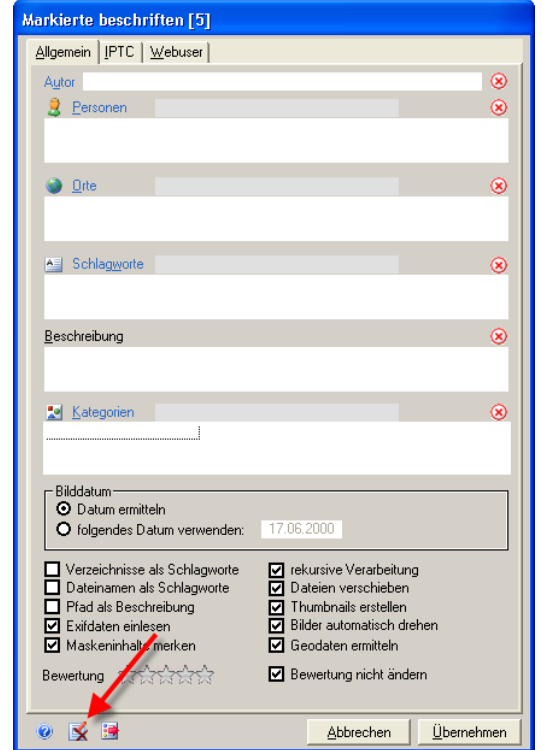

**Abbildung 28 - Autoinsert Einstellungen Maske leeren**

<span id="page-15-0"></span>Nach dem Löschen geben wir den Namen der Person ein und drücken die Schaltfläche Übernehmen (oder einfacher STRG-ENTER). Damit haben wir alle markierten Bilder mit der ausgewählten Person 1 beschriftet.

Jetzt geht es in die zweite Phase zur Beschriftung der Bilder mit Person 2: erst alle Markierungen entfernen, dann alle Bilder mit Person 2 markieren, markierte Beschriften, fertig. Wichtig ist hierbei zu bemerken, dass die Beschriftung *additiv* ist, das heißt: nur dann, wenn eine Information noch nicht als Beschriftung vergeben wurde, wird sie einem Bild zugewiesen – es gibt keine doppelten Angaben von Schlagworten, Kategorien, Personen etc.

Analog zur Beschriftung mit Personen kann man Bilder an bestimmten Orten markieren und mit den zugehörigen Ortsangaben beschriften oder Schlagworte für bestimmte Ereignisse oder abgebildete Objekte verwenden. Ebenso werden Kategorien vergeben. Wurden versehentlich Begriffe auf Bildmengen übertragen, die dort nicht hingehören, gibt es 2 Möglichkeiten zur Korrektur:

- 1. Löschen des Begriffes im entsprechenden Baum (also beispielsweise des Schlagwortes im Schlagwortbaum). Das ist aber nur dann sinnvoll, wenn das betreffende Schlagwort überhaupt nirgends mehr in der Datenbank benötigt wird, denn beim Löschen eines Schlagwortes im Schlagwortbaum wird es von allen Bildern entfernt.
- 2. Betreffende Bilder markieren und Verwenden des Beschriftungswerkzeugs im Modus Löschwerkzeug. Dies wird im folgenden Abschnitt beschrieben.

### <span id="page-16-0"></span>**Verwenden des Beschriftungswerkzeugs**

Das [Beschriftungswerkzeug](http://www.pixafe.com/hilfe/beschriftungswerkzeug.htm#top) (BWZ) ist ein universelles Werkzeug zum Eintragen und Löschen von Bilddaten wie Schlagworte, Orte, Personen und Kategorien.

Das BWZ:

- beschriftet große Bildmengen schnell mit wiederkehrenden Begriffen
- ergänzt das aktuelle Bild mit bekannten oder neuen Begriffen
- speichert die eingegebenen Werte zur späteren Verwendung, bis sie überschrieben werden
- übernimmt auf Wunsch die Werte des aktuellen Bildes
- legt Favoritenbegriffe an zu Schlagworten, Orten, Personen und Kategorien
- löscht nicht gewünschte Begriffe aus einer Bildmenge
- löscht irrtümlich eingetragene Begriffe vom aktuellen Bild

Abhängig von der Startform des BWZ liefert es die schon eingetragenen Werte oder übernimmt die Werte des aktuellen Bildes.

Startet man das BWZ mit dem Menü-Eintrag Extras / Beschriftungswerkzeug werden die Werte angezeigt, mit dem das BWZ zuletzt beendet wurde, unabhängig davon, ob pixafe zwischenzeitlich beendet war (siehe [Abbildung 29\)](#page-16-1):

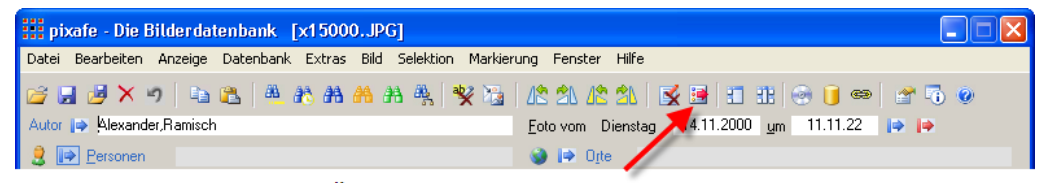

Öffnet das Beschriftungswerkzeug **Abbildung 29 - Öffnen des Beschriftungswerkzeug**

<span id="page-16-1"></span>Wenn Sie das BWZ aber zur Ergänzung der Beschriftung eines Bildes öffnen möchten, das bereits teilweise beschriftet wurde, starten Sie es mit dem Zauberstab am unteren Ende der Hauptmaske:

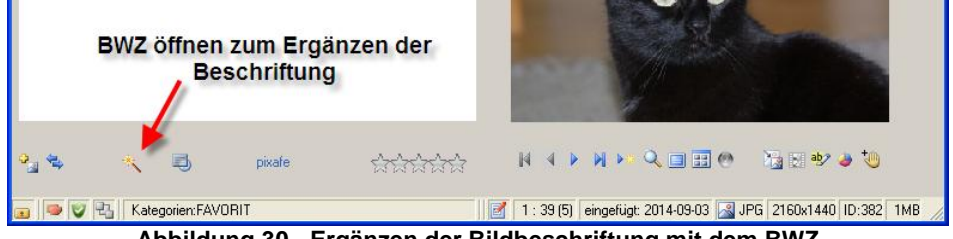

**Abbildung 30 - Ergänzen der Bildbeschriftung mit dem BWZ**

<span id="page-16-2"></span>Das BWZ übernimmt so die Eintragungen des aktuellen Bildes

- über den Menü-Eintrag *Bild / Beschriftung ergänzen*,
- durch Klick auf das Zeichen Beschriftungswerkzeug in der Toolbar (siehe [Abbildung 29\)](#page-16-1)
- durch Klick auf den Zauberstab (siehe [Abbildung 30\)](#page-16-2) gestartet,
- oder man nutzt diese Schalter, wenn das BWZ schon läuft.

Das BWZ selbst bietet zahlreiche Funktionen zur Beschriftung, aber das Grundprinzip ist es, für eine vorliegende Menge von Bildern Favoritenbegriffe für Schlagworte, Orte, Kategorien und Personen zurecht zu legen. Werte, die eingetragen oder gelöscht werden sollen, versieht man mit einem Häkchen vor dem gewünschten Wert.

Der Übertrag geschieht mit einem Klick auf das Feld in der Toolbar des BWZ (siehe [1] in [Abbildung](#page-17-1)  [31](#page-17-1) (oder mit STRG-ENTER) auf das aktuelle Bild. Weiter kann man gewählte Beschriftungselemente auf alle markierten Bilder übertragen oder im Modus Löschwerkzeug von dem aktuellen Bild oder den markierten Bildern entfernen (siehe [2] in [Abbildung 31\)](#page-17-1):

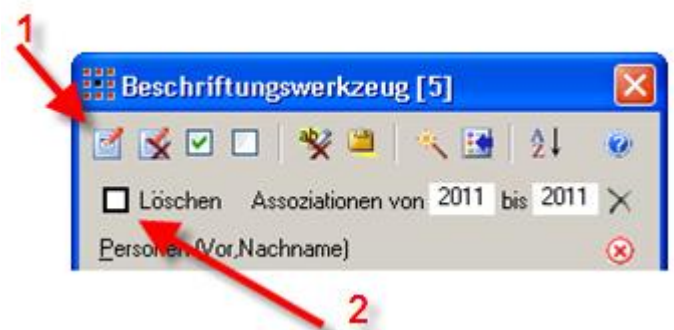

**Abbildung 31 – Beschriftungs- und Löschwerkzeug**

<span id="page-17-1"></span>Befindet sich das BWZ im Löschwerkzeug-Modus, werden alle Eingabefelder mit roter Farbe hinterlegt. Besonders interessant ist die Funktion der Assoziationen. Durch Klick auf den Zauberstab im BWZ kann man zu den aktuell markierten Begriffen assoziative Begriffe ermitteln und im BWZ zur Beschriftung aufnehmen. Die assoziativen Begriffe sind diejenigen, die in der Datenbank oft mit den angegebenen Begriffen gemeinsam verwendet wurden. Diese Assoziationen helfen dabei, die Beschriftung konsistent vorzunehmen. Bitte beachten Sie die umfangreiche Online-Hilfe zum [BWZ](http://www.pixafe.com/hilfe/beschriftungswerkzeug.htm) und die Demofilme-Archivierung, die die Verwendung des BWZ in Aktion zeigen.

### <span id="page-17-0"></span>**IPTC Daten**

Zur Pflege der IPTC Metadaten markieren Sie die Zielbilder wie unter [Markierte beschriften](#page-14-1) (Seite [15\)](#page-14-1) beschrieben und wählen anschließend die Menü-Funktion *Markierung / Bearbeiten / Beschriften* aus. Im sich dann öffnenden Dialog *Autoinsert-Einstellungen* (siehe [Abbildung 6\)](#page-5-1) wählen Sie nun den Reiter IPTC und belegen die gewünschten Felder mit passenden Werten:

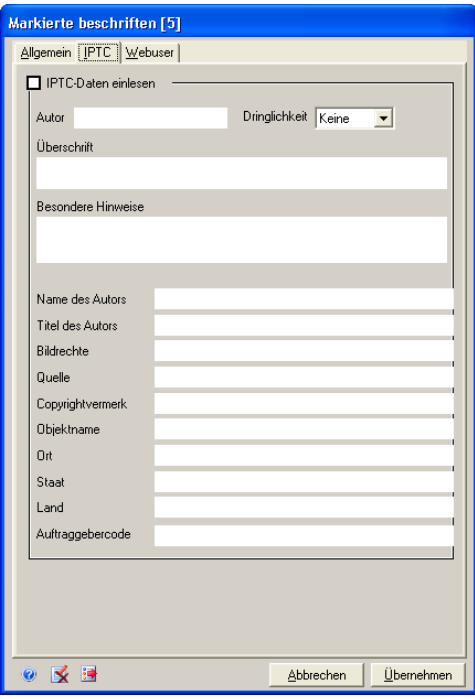

**Abbildung 32 - IPTC Daten beschriften**

<span id="page-17-3"></span>Die IPTC Daten eines einzelnen Bildes können Sie sich anschließend in der Hauptmaske ansehen, wenn das zugehörige Symbol in der Statusbar angeklickt wird (siehe Abbildung 33 - [Anzeige der IPTC](#page-17-2)  [Daten zum Bild\)](#page-17-2):

<span id="page-17-2"></span>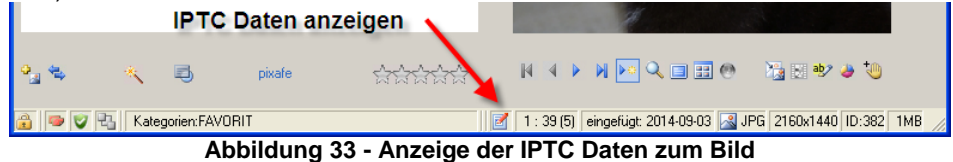

Die IPTC Daten können beim Export in die exportierten Bilder geschrieben werden. Wenn die Bilder aber über einen Webserver zum Download angeboten werden und es gefordert ist, dass die herunter geladenen Bilder die korrekten IPTC Daten enthalten, wählen Sie bei den betreffenden Bildern die Menü-Funktion *[Bild / Bearbeiten / IPTC Daten ins Bild schreiben](http://www.pixafe.com/hilfe/hauptmas.htm#IPTCDatenschreiben)* bzw. das Tastaturkürzel STRG-M.

#### <span id="page-18-0"></span>**Kontrolle und Ergänzung**

Nach der Beschriftung der neuen Bilder bietet es sich an, die Beschriftung noch einmal zu kontrollieren. Dazu ist die *Baumsuche* oft ein hilfreiches Werkzeug. Wenn Sie beispielsweise Bilder an mehreren Tagen aufgenommen in die Datenbank importiert haben, können Sie sich die Bilder noch einmal zu den einzelnen Tagen auflisten lassen, die Beschriftung ergänzen, korrigieren oder die Favoritenbilder pro Tag mit entsprechenden Sternen markieren (siehe [Abbildung 34\)](#page-18-3):

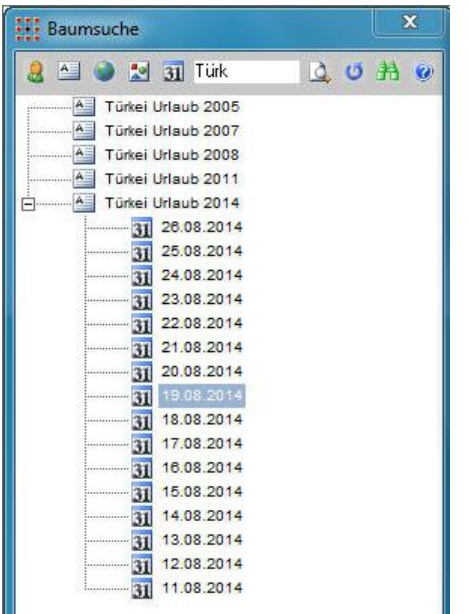

**Abbildung 34 – Baumsuche zur Nachbeschriftung**

<span id="page-18-3"></span><span id="page-18-1"></span>Details zur Verwendung der Baumsuche entnehmen Sie bitte der pixafe Hilfe.

#### <span id="page-18-2"></span>**Erstellen von Backups**

Nach dem Einfügen größerer Bildmengen macht es Sinn, ein Backup zu erstellen. Siehe dazu die Anleitung zum [Erstellen von Backups.](http://www.pixafe.com/downloads/BackupsErstellen.pdf)

# <span id="page-19-0"></span>**Themen für Fortgeschrittene**

# <span id="page-19-1"></span>*Zusammenspiel mit Adobe Lightroom*

Bisher haben wir beschrieben, wie der vollständige Workflow zur Archivierung von Bildern und Sonderformaten aussehen könnte. Möchten Sie RAW Bilder archivieren gibt es weitere Schritte, die zur Entwicklung der RAW Bilder als JPGs erforderlich sind. Hierzu eignet sich beispielsweise das Programm Lightroom von Adobe.

In [Abbildung 35](#page-19-2) zeigen wir einen typischen Workflow mit RAW Bildern:

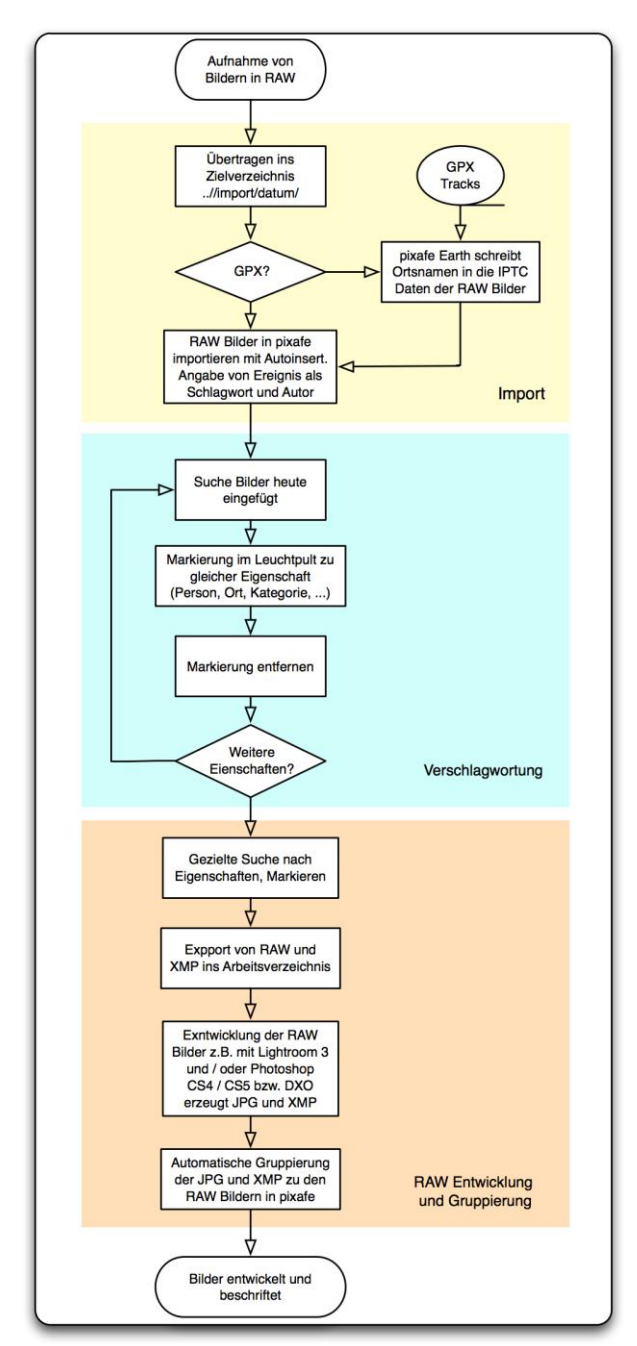

**Abbildung 35 - Workflow RAW**

<span id="page-19-2"></span>Im **[Anwenderforum](http://www.pixafe.com/forum.html)** werden unterschiedlichste Varianten von Workflows diskutiert, darum ist ein dortiger Besuch auf jeden Fall empfehlenswert. Im Anhang finden sich beispielhafte Ausführungen von unseren Anwendern.

# <span id="page-20-0"></span>*Stetige Verbesserung*

Am Ende dieses vorgeschlagenen Workflow liegen nun alle neuen Bilder gut beschriftet in der Datenbank vor. Es ist aber sehr wahrscheinlich und von pixafe auch vorgesehen, die Beschriftung zu ergänzen oder zu korrigieren. Im einfachsten Fall sehen Sie ein Bild in der Hauptmaske und stellen fest, dass eine Beschriftung falsch ist oder ein Begriff fehlt. Geben Sie dieses einfach in der Hauptmaske an oder löschen Sie den falschen Begriff und speichern Sie das Bild – fertig.

Gerade bei der Arbeit im Team (aber auch bei der Verwendung der Einplatzversion) ist es sinnvoll, immer mal wieder nach schlecht- oder gar nicht beschrifteten Bilder zu suchen. Dazu gibt es verschiedene Ansätze: Die grafische Suche zeigt Ihnen Bilder, denen noch keine oder zu wenige Begriffe zugeordnet wurden. Durch Doppelklick auf die Bildmenge im Diagramm stehen nachträglich die schlecht beschrifteten Bilder als Selektion zur Verfügung und können so wie oben beschrieben nach beschriftet werden.

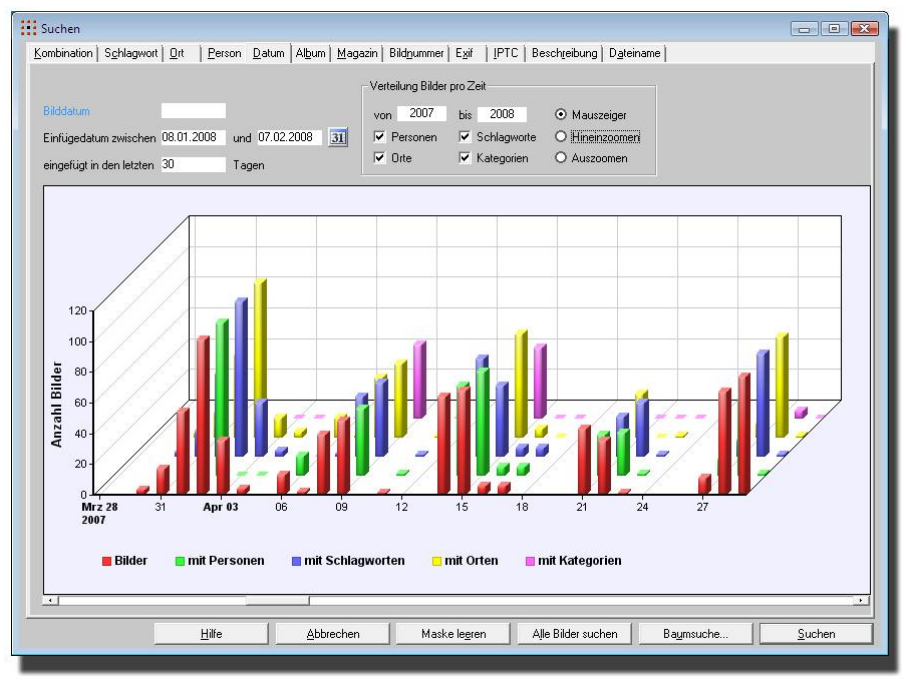

**Abbildung 36 - Grafische Suche schlecht beschrifteter Bilder**

<span id="page-20-1"></span>Mit [pixafe Query](http://www.pixafe.com/hilfe/pixafeQuery.htm) können Sie sich beliebige Abfragen erstellen, um so individuelle Suchen durchzuführen oder Reports generieren zu lassen. Vorgefertigte Abfragen dienen oft als Grundlage für eigene Abfragen, die Sie durch kleine Modifikationen erstellen können. Durch den Austausch der Abfragen in der Community wächst die Zahl der verfügbaren Abfragen stetig. Oft benutzte Abfragen können als [Eigene Abfragen](http://www.pixafe.com/hilfe/eigeneAbfrage.htm) in pixafe Classic bereitgestellt werden und stehen so auf Knopfdruck zur Verfügung.

Zur Erstellung und Ausführung eigener Abfragen, sowie deren Bezug aus der Community ist pixafe Query ein sehr hilfreiches Instrument. Möchte man aber eine bestimmte Abfrage regelmäßig ausführen, wäre die Nutzung von pixafe Query etwas umständlich. Darum besteht mit der neuen Version pixafe 8 nun auch die Möglichkeit, individuelle Abfragen und Reports als sogenannte Eigene Abfragen direkt in pixafe Classic bereitzustellen. Durch Klick auf eine Schaltfläche in pixafe Query, wird die aktuell angezeigte Abfrage (oder der Report) in pixafe Classic integriert. Dort kann man diese dann durch den neuen Dialog Eigene Abfragen ausführen:

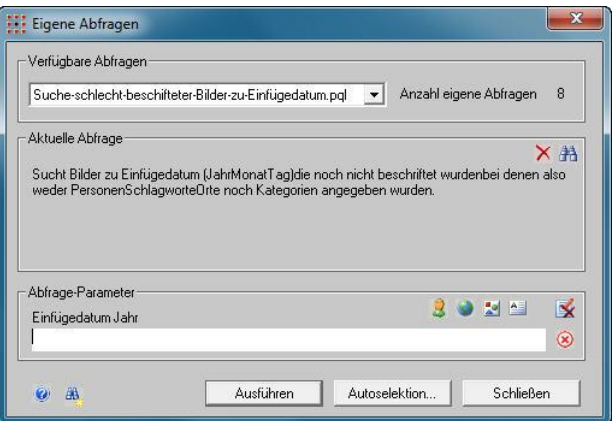

**Abbildung 37 – Eigene Abfragen** 

<span id="page-21-1"></span>Mit dem neuen Dialog kann man eigene Abfragen mit einem Klick in pixafe Classic ausführen ohne pixafe Query starten zu müssen. Außerdem stehen die Ergebnisse dann auch sofort als Selektion zur Verfügung (nicht durch separate Selektion von markierten Bildern), man kann also direkt auf die gefundenen Bilder zugreifen. Über die neue Kommandozeilenschnittstelle lässt sich pixafe Query auch in geplanten Aufgaben (Windows scheduled tasks) per Stapelverarbeitung ausführen, um etwa bestimmte Bildermengen automatisch mit vorgegebenen Begriffen zu beschriften. Eine weitere neue Funktion ist die Autoselektion, mit der automatisch beim Programmstart eine beliebige individuelle Suche ausgeführt wird (z.B. Suche nach unbeschrifteten Bildern). So kann man sich immer wieder an die Beschriftung der neuen Bilder erinnern lassen.

## <span id="page-21-0"></span>**Prüfung der Konsistenz mit pixafe Query**

Das Werkzeug pixafe Query bietet zudem die Möglichkeit, mittels grafischer Analyse Konsistenzfehler aufzudecken. So kann die grafische Analyse zur konsistenten Beschriftung aller Objekte in der Datenbank dienen.

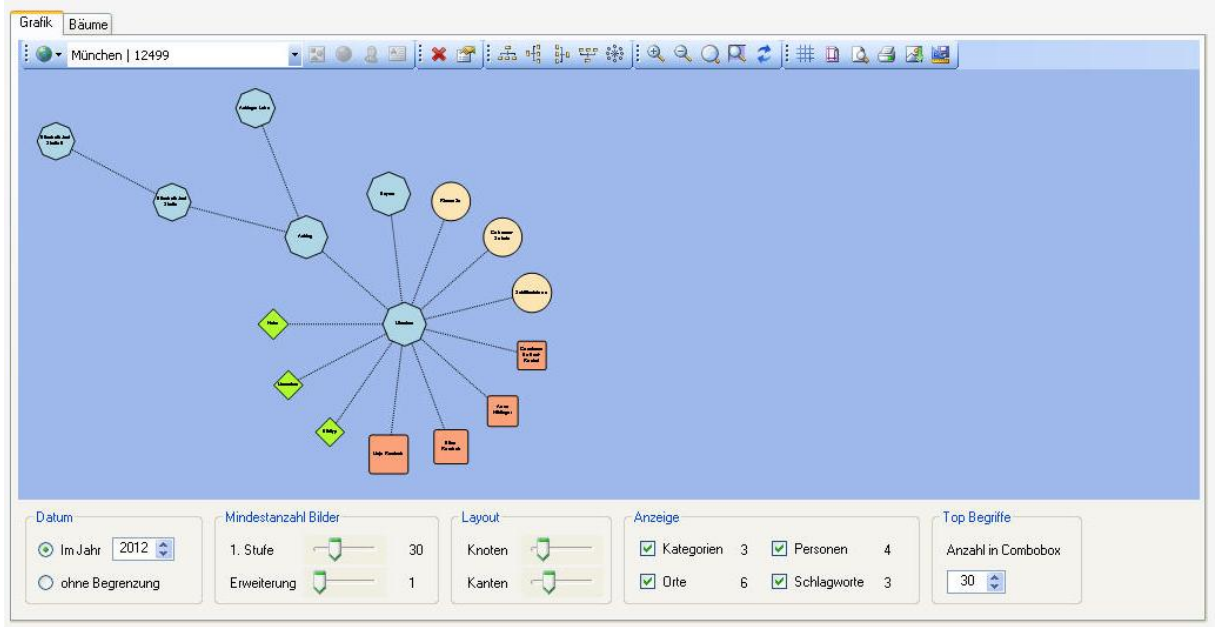

**Abbildung 38 – Grafische Analyse in pixafe Query**

<span id="page-21-2"></span>Die Analysefunktionen helfen bei der Überprüfung von korrekten Bildbeschriftungen, dienen aber auch zur Sicherstellung der Konsistenz im Aufbau der Hierarchien.

#### Überprüfung von korrekten Bildbeschriftungen

Fehler in der Konsistenz der Beschriftung können anhand einer grafischen Darstellung leicht erkannt werden, etwa wenn zu einem Begriff (wird im Folgenden synonym gebraucht für Schlagwort, Ort, Kategorie und Person) ein unerwarteter anderer Begriff auftaucht. Die Ursache kann beispielsweise

darin liegen, dass einmal mittels der Funktion *Markierte Beschriften* eine zu große Bildmenge verschlagwortet wurde, weil zuvor versehentlich die Markierung nicht entfernt wurde. Zur Korrektur eines solchen Schiefstandes hilft das neue Löschwerkzeug in pixafe 8, siehe unten.

#### Sicherstellung der Konsistenz von Hierarchien

Auch hier hilft die grafische Darstellung, beispielsweise wenn die Ortsangabe München neben der Ortsangabe Deutschland dargestellt wird (und nicht darunter) oder wenn es weniger Bilder zu einer Oberkategorie gibt als zu einer speziellen Kategorie. Dies kann genau nur dann der Fall sein, wenn ein Baum (Kategoriebaum, Ortbaum, Schlagwortbaum) umstrukturiert, die Datenbank aber anschließend nicht reorganisiert wurde. In diesem Fall wird die betreffende Oberkategorie in der Grafik dunkel rot gefärbt dargestellt und der Tooltip des betreffenden Elements gibt Hinweise auf den zu reorgansierenden Baum.

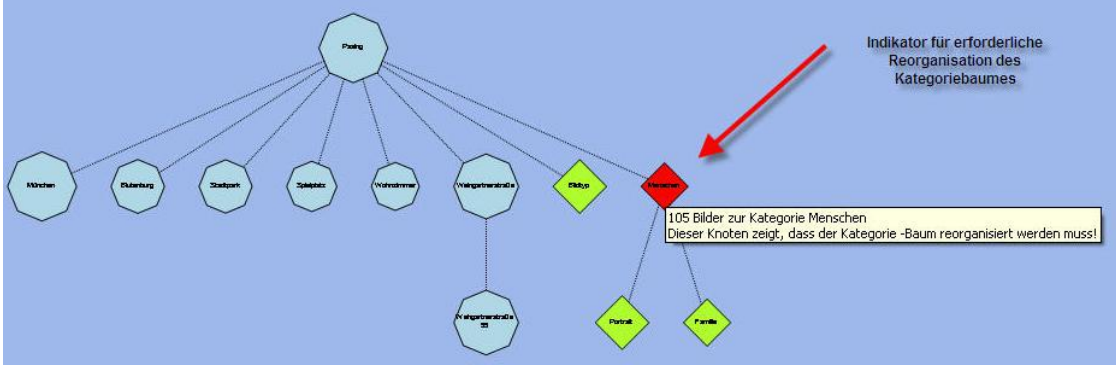

**Abbildung 39 –Analyse in pixafe Query**

<span id="page-22-0"></span>Zu einem beliebigen Begriff als Startobjekt (Person, Ort, Schlagwort, Kategorie) werden diejenigen Begriffe in der Grafik angezeigt, die aufgrund der vorhandenen mit den Begriffen beschrifteten Bildern in Beziehung stehen. Dabei werden Personen in roten Rechtecken (-), Kategorien in grünen Rauten ( $\heartsuit$ ), Ortsangaben in blauen Achtecken ( $\heartsuit$ ) und Schlagworte in orangefarbigen Kreisen ( $\heartsuit$ ) dargestellt. Über die Größe der dargestellten Begriffssymbole wird die Anzahl in der Datenbank vorliegender Bilder symbolisiert (je größer das Symbol, umso mehr Bilder gibt es zu diesem Begriff). Die genaue Anzahl der Bilder zu einer Begriffskette mit Ausgangsposition des Startobjekts wird mittels Tooltip angezeigt wenn man mit dem Mauszeiger auf das Begriffssymbol deutet:

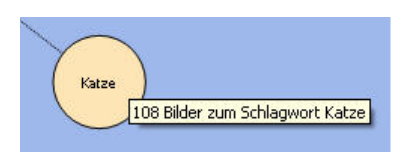

**Abbildung 40 - Anzahl Bilder zu Begriffskette**

<span id="page-22-1"></span>Nach der Auswahl des Startobjektes werden gemäß aktueller Einstellungen wie in [Abbildung 39](#page-22-0) gezeigt, alle zugehörigen Begriffe in erster Stufe sternförmig angezeigt, etwa so (über die Schaltflächen in der Toolbar kann die Darstellung individuell angepasst werden).

## <span id="page-23-0"></span>**Begriffe statt Alben**

Da pixafe einen grundsätzlich anderen Weg als viele andere Bilddatenbanken oder Bildbrowser geht, verzichtet diese professionelle Datenbank darauf Alben oder Ordner anzulegen.

Die Gründe dafür sind naheliegend:

- Ordner oder Alben sind immer nur eindimensional, d.h. Sie können die Alben nach Ereignissen, oder Datum oder Bildtyp etc. ordnen und festlegen. Was aber, wenn ein Bild in mehrere Ordner gehören würde? In pixafe vergeben Sie einfach Schlagworte oder Kategorien anstelle der Ordner. Ein Bild kann natürlich mit mehreren Schlagworten und Kategorien beschriftet werden.
- Oft ist zum Zeitpunkt der Archivierung noch nicht vollständig klar, wie die Ordnerstruktur in Zukunft aussehen soll. Darum braucht man bei pixafe nur die Informationen anzugeben, die bei der Archivierung vorliegen. Eine spätere Korrektur oder Ergänzung ist ein sehr einfacher Anwendungsfall.
- Die nachträgliche Änderung der Ordnerstruktur oder Alben ist ein unglaublicher Aufwand und bei wirklich großem Bildbestand kaum zu bewältigen. In pixafe geben Sie einfach neue Begriffe an oder verwenden den [Thesaurus,](http://www.pixafe.com/hilfe/Thesaurus.htm) um vordefinierte Begriffsbäume oder Teile davon zu nutzen.

# <span id="page-24-0"></span>**Anhang**

## <span id="page-24-1"></span>*Anleitung zum Import und Beschriftung von Klaus Resch*

*Text von Klaus Resch zur Anleitung im Kreise des [Heimatverein](http://www.pixafe.com/referenzen/kundenstimmen/4-die-bilderdatenbank/referenzen/88-kundenstimmen-hs.html) Salzbergen im September 2014*

## **Bilder in die Datenbank pixafe einfügen**

- 1. Die Bilder, die der Datenbank zur Verfügung gestellt werden sollen, werden auf eine CD gebrannt. Wenn mehrere Themen vorhanden sind, ist es von Vorteil, wenn diese in separaten Ordnern gespeichert sind.
- 2. Die gebrannte CD wird mit einer gültigen Nummer versehen.
- 3. Auf dem Desktop wird ein Ordner mit dem Namen der CD Nummer erstellt.
- 4. Der Inhalt der CD wird in den gerade erstellten Ordner kopiert
- 5. pixafe starten
- 6. Der Ordner mit der CD Nummer wird geöffnet. Die Bilder sind als Miniatur zu sehen. Die Ansicht im Explorer wird auf Extra große Symbole eingestellt. Das Explorerfenster wird so platziert, dass die Bilder und Teile des Programms pixafe zu sehen sind
- 7. Das Bild, das man übertragen will, wird markiert. Wenn mehrere gleichartige Bilder als Masse übertragen werden sollen, kann man diese Bilder entsprechend markieren und zugleich mit identischen Eintragungen in die Datenbank einfügen.

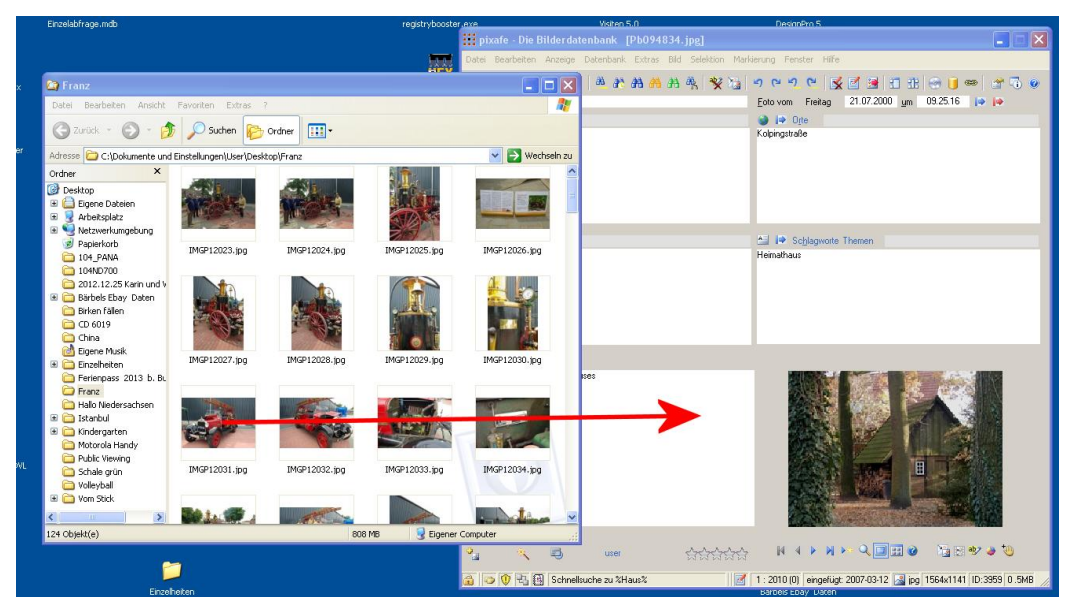

8. Um das Bild (die Bilder) zu übertragen, wird die linke Taste über ein markiertes Bild gedrückt, gehalten und mit der Maus in ein Feld der Hauptmaske von pixafe gezogen.

Mit dem Loslassen der Maustaste öffnet sich die Maske Autoinsert Einstellungen

- **1.** Klick auf Maske leeren
- **2.** Häkchen in Datei verschieben
- **3.** Häkchen in EXIF-Dateien einlesen
- **4.** Häkchen in Maskeninhalt merken

Nun werden die notwendigen Angaben für das Bild in die für davor vorgesehenen Felder eintragen. Dazu nutzt man am besten die

Schnelleingabefelder, wegen der dort verfügbaren Autovervollständigung

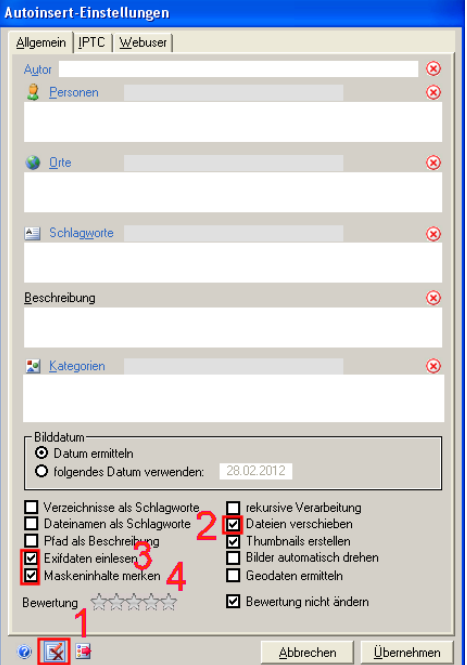

- 9. Die Maske Autoinsert Einstellungen verschwindet und mit einer JA / NEIN Entscheidung wird der Vorgang gestartet.
- 10. Werden mehrere Bilder übertragen, kann man in einer Fortschrittsanzeige den Fortgang kontrollieren.

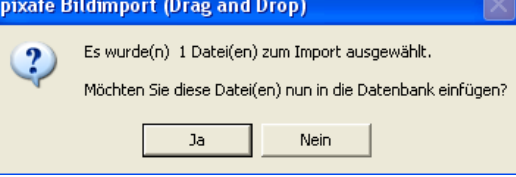

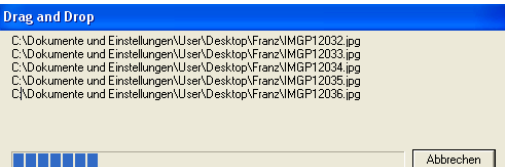

11. Bei der Übertragung der Bilder wird auch eine Maske, der sog. *GfX Kernel* gezeigt. Die Maske stört oft den Überblick über den Bildschirm, deshalb kann man sie minimieren. indem man auf eines der rot eingekreisten Symbole klickt.

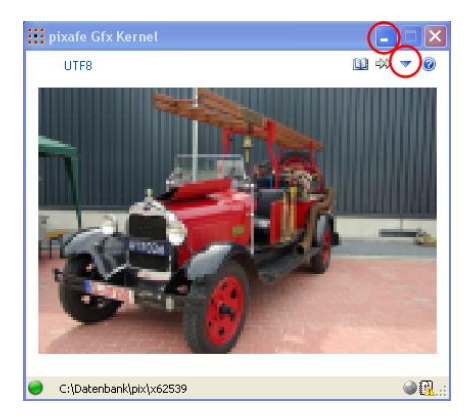

12. Das übertragene Bild (oder Bilder) ist aus dem Ordner der zu übertragenen Bilder gelöscht. Dadurch ist eine bessere Übersicht erreicht, welche Bilder schon in der Datenbank sind.

## **Bilder in der Hauptmaske beschriften**

Bilder, die in die Datenbank eingepflegt werden, benötigen eine sinnvolle Beschriftung, damit sie über eine Filterauswahl treffsicher gefunden werden können. Die Datenbank pixafe bietet eine Spezifizierung über verschiedene Bereiche wie: Autor, Datum, Uhrzeit, Personen, Orte, Kategorien und Schlagworte. Zusätzlich steht mit der Beschreibung ein Textfeld zur Verfügung, welches mit Erklärungen über die Situation und den Inhalt des Bildes informiert.

Alle weißen Felder der Hauptmaske sind geeignet die zu vergebenen Begriffe direkt einzugeben. Eine Ausnahme bildet das Feld Kategorien. Hier werden lediglich Werte angezeigt, die schon für das Bild festgelegt wurden. Eine Eingabe ins Feld ist nicht möglich.

Wenn ein Bild über die Eingabemöglichkeiten der Hauptmaske beschriftet wird, sollte keine Eingabe direkt in das jeweilige Feld erfolgen. Nur die Schnelleingabefelder oder die Nutzung der Listen bzw. Baumdarstellungen bieten eine Kontrolle der Eingabe während der Eingabe. Das Feld Beschreibung unterscheidet sich; hier wird der vorgesehene Text als Schilderung der Situation hinterlegt.

Um eine grundsätzlich einheitliche Verteilung der Beschriftung zu erreichen, stellen wir uns ein Ereignis vor, bei dem Bilder für die Datenbank gemacht wurden. Hier soll eine Gruppe eine Radtour unternehmen rund dem Radwanderweg mit anschließendem Besuch im Feuerwehrmuseum.

#### **Autor**

Wir gehen davon aus, dass in Extras / Einstellungen / Allgemein das Häkchen bei Nach Nachnamen sortieren gesetzt ist. Das Textfeld arbeitet wie ein Schnelleingabefeld. Der Autor wird als Name, Komma, Vorname ohne Leerzeichen eingetragen. Klick auf den blauen Schriftzug Autor. Dann kann man den Namen aus der Liste der Autoren mit Doppelklick auf den Namen einfügen.

### **Datum**

Fehlt das Erstellungsdatum des Bildes oder es soll geändert werden, so muss auf das Eingabeformat TT.MM.JJJJ geachtet werden.

#### **Zeit**

Eine Eingabe in das Zeitfeld muss in dem Format Stunde, Minute, Sekunde ( HH.MM.SS ) eingegeben werden

#### **Personen**

Wir gehen davon aus, dass in Extras / Einstellungen / Allgemein das Häkchen bei Nach Nachnamen sortieren gesetzt ist. Werden Personen eingegeben, ist es äußerst wichtig, dass, einmal eingefügt, der erneute Eintrag buchstabengenau erfolgt. Groß- und Kleinschreibung, Name Komma Vorname beachten. Dazu bietet pixafe folgende Möglichkeiten an:

- Eingabe in das Schnelleingabefeld. Nach Eingabe des zweiten Buchstabens des Nachnamens erfolgt eine Autovervollständigung der möglichen Namen. Taucht der gewünschte Name auf, doppelklickt man darauf, um ihn dann einzugeben. Ist der Name nicht vorhanden, wird man zur Bestätigung des neuen Eintrags gefragt.
- Klick auf den blauen Schriftzug Personen oder auf das Personensymbol. Damit öffnet sich die vollständige Liste aller eingetragenen Personen. Man sucht seinen Treffer und doppelklickt darauf zur Eingabe oder man gibt den Namen in das Eingabefeld ein. Die Autovervollständigung schlägt vorhandene Namen vor.

#### **Orte**

Hier soll im weitesten Sinne immer die geographische Erfassung des Bildes eingetragen werden. Die Ortsangabe im Schnelleingabefeld zeigt durch die Autovervollständigung des angefangenen Begriffs schnell, ob der Ort in der Datenbank existiert. Für unser Beispiel eine Auswahl: Emsstraße, Kirchplatz, Feuerwehrmuseum. Möglichkeiten der Eingabe in:

- Eingabe ins Schnelleingabefeld. Autovervollständigung zeigt schnell, ob der Ort schon existiert.
- Der Klick auf den blauen Schriftzug Orte oder auf das Globussymbol öffnet die Liste mit den schon vergebenen Ortsnamen.

Ist der Begriff neu, so wird er nach einer Abfrage in die Datenbank aufgenommen.

#### **Kategorien**

Dieser Bereich dient dazu die Bilder nach bestimmten Merkmalen einzuordnen. So können nach den festgelegten Merkmalen Bilder ganz unterschiedlicher Ereignisse gefiltert werden. Für unser Beispiel eine Auswahl: Wenn maßgebende Inhalte des Bildes solche Begriffe verlangen wie, Fahrrad, Regen, Gruppenbild, Landschaft, Brücke, Ems

Vor der Eingabe einer Kategorie steht die Überlegung:

- 1. Ist die Kategorie schon vorhanden?
- 2. Hat der Kategoriebaum eine Struktur mit Ober- und Unterkategorien ?

Das Schnelleingebefeld nutzt man nur wenn man sicher ist, dass die vorgesehene Kategorie vorhanden ist (Groß- & Kleinschreibung beachten). Die Liste der Kategorien (Klick auf den blauen Text Kategorien) nutzt man, wenn man eine Kategorie eingeben will und, wenn die Kategorie neu ist, die Baumstruktur nicht nutzen will. Den Kategoriebaum wählt man immer dann, wenn ein neuer Begriff eingefügt werden soll, der als Unterkategorie eingeordnet werden soll. Hier kann "Storch' als Unterbegriff der Kategorie , Vogel' seinen Platz finden.

#### **Beschreibung**

Hier ist Platz für die Schilderung des Bildinhalts. Bei Gruppenaufnahmen werden die abgebildeten Personen von links, von hinten nach vorn eingetragen, da das Feld Personen die Einträge in alphabetischer Reihenfolge sortiert. Hat man die Personen in der korrekten Reihenfolge in das Personenfeld eingetragen, empfiehlt es sich, die Personenliste aus dem Feld Personen zu kopieren und in das Feld Beschreibungen einzufügen, bevor der Datensatz gespeichert ist.

## <span id="page-28-0"></span>*RAW Workflow von Michael Schulte*

#### *Text von Michael Schulte im September 2014*

Bevor ich zum ersten Mal von pixafe gehört habe, speicherte ich meine digitalen Bilder in diversen Verzeichnissen auf der Festplatte meines PCs ab, die ich je nach Anlass z.B. nach dem Ort des Geschehens (z.B. dem Urlaubsziel), dem Anlass (Geburtstag, Hochzeit, Konzert etc.) oder z.B. nach dem Verwendungszweck benannte.

Im Umgang mit unterschiedlichen Bildbearbeitungsprogrammen stellte ich zudem fest, dass es mitunter hilfreich war, auch die verschiedenen Dateitypen in unterschiedlichen Verzeichnissen abzulegen. So gestaltete sich insbesondere die Arbeit mit den ersten verfügbaren RAW-Konvertern dann als effektiv, wenn man ihre eingebauten Bildbrowser oder Bibliotheksmodule auf eigens mit diesem Dateityp befüllte Verzeichnisse einstellte.

Auch wenn sowohl JPG- als auch RAW-Dateien von dem jeweiligen Programm angezeigt bzw. bearbeitet werden konnten, erschien mir letzteres insbesondere bei den JPG-Dateien als nicht Ziel führend. Ergebnis der Konvertierung sollten ja nun gerade wieder "entwickelte" JPGs sein, die sorgfältig in dafür angelegten Zielordnern abgespeichert wurden.

Hinzu kam, dass mich allein das "Durcheinander" von RAWs und zugehörigen Sidecar-Dateien störte, die die jeweiligen Einstellungen am digitalen Original enthielten (mitunter sogar in Unterverzeichnissen, die das Programm selbständig anlegte).

Der Vorteil einer Bilddatenbank, die es erlaubt, die eigenen Fotos anhand der unterschiedlichsten Suchkriterien aufzufinden und die zugleich alle beteiligten Dateiformate archivieren kann, liegt auf der Hand. Ich habe viele RAW-Konverter benutzt, angefangen von RAW-Shooter, über Adobe Camera Raw für Photoshop, Nikon Capture, Capture One, Bibble Pro (später Corel After Shot Pro) bis hin zum "Alleskönner" Aperture auf meinem Mac.

Zum Workflow mit Lightroom und seinem Katalog gibt es bereits eine ganze Reihe von Ansätzen, die ich hier nicht um eine weitere Variante ergänzen möchte. Allen genannten Programmen gemeinsam ist, dass sie eine entsprechende Verzeichnisstruktur und/oder eine programmspezifische Bibliothek benötigen, um zu funktionieren. Auf der anderen Seite speichert pixafe die Bilddaten in eigenen Verzeichnissen ab, die für den direkten Zugriff durch ein externes Bearbeitungsprogramm bewusst nicht vorgesehen sind. Im Falle von z.B. JPG- oder TIFF-Dateien ist das überhaupt kein Problem, weil man diese direkt aus pixafe heraus im gewünschten Bildeditor öffnen und bearbeiten kann (z.B. in Photoshop). Das ist je nach Architektur des RAW-Konverters nicht so ohne weiteres möglich.

Ich möchte meine Bilddaten für die unterschiedlichsten Ausgabezwecke verwenden (Webgalerie, Fotoalbum, zum Versand per E-Mail, Einstellen in Photostreams, Posten auf twitter & Co. etc.). Auch will ich außerhalb von pixafe an Dateiname und/oder IPTC-Daten ablesen können, was oder wen ich da abgelichtet habe bzw. wo das Bild entstand. Wie gehe ich nun vor, um dies mit dem Anspruch und der Leistungsfähigkeit der Archivierung in pixafe zu kombinieren und zugleich möglichst viele der Vorzüge zur Bearbeitung meiner RAW-Daten zu nutzen? Folgende Arbeitsschritte haben sich für meine Anwendungszwecke bewährt:

- Ich lese die Bilddaten von meiner Speicherkarte und lege Kopien mit Dateinamen nach einer von mir gewünschten Systematik an. Dabei werden grundlegende Metadaten für die spätere Ausgabe vorgegeben (z.B. Copyright-Informationen) und die Dateien in Arbeitsverzeichnissen mit aussagefähigen Namen abgelegt. So könnte z.B. ein Verzeichnis 2014-04- 25~30\_Neusiedler\_See heißen und eine Datei darin Neusiedler\_See\_2014-04-26\_001.NEF. Die Originaldateien bleiben dabei sicherheitshalber solange auf der Speicherkarte, bis eine Sicherung der Arbeitskopien angefertigt wurde. Das geschieht in meinem Fall automatisch und zeitgesteuert.
- Das Programm zum Einlesen ist bei mir aktuell Aperture, das es zugleich erlaubt, RAWs und JPGs synchron umzubenennen, zu entscheiden, welches der beiden Dateiformate die zu bearbeitende Vorlage sein soll (es können auch beide parallel als "Master" nebeneinander verarbeitet werden), das Dateipaar automatisch als Stapel zusammenzuhalten und in seiner Bibliothek den Ablageort der externen Datei zu referenzieren. Die Dateien müssen also nicht

zwingend in den programmeigenen Katalog importiert werden (möglich ist das natürlich ebenso, auch eine Mischung von referenzierten und importierten Dateien ist zulässig). Werden Dateien in ein anderes Verzeichnis verschoben (oder später aus pixafe heraus in ein solches exportiert), kann Aperture den neuen Ablageort für alle Dateien in seiner Bibliothek korrigieren, wenn man auf das korrekte Verzeichnis für eine beispielhaft gewählte Datei zeigt.

- In einem ersten Schritt werden die Bilder mit Hilfe der Rating-Funktion bewertet (0-5 Sterne, zusätzlich gibt es die "abgelehnt"-Bewertung). Durch Einschalten eines entsprechenden Filters kann ich mich so auf die aus meiner Sicht aussichtsreichsten Bilder konzentrieren, die es dann noch nachzubearbeiten gilt.
- In der Praxis hat sich für mich gezeigt, dass ich aus den so vorbereiteten digitalen Vorlagen eine zeitlang verschiedene Arbeitskopien (als "entwickelte" jpgs oder tiffs) erstelle und die jeweilige Bearbeitung in der Regel spätestens dann ausklingt, wenn ich ein neues Projekt mit aktuellem Bildmaterial beginne. Nun wird es Zeit, die Bilder in pixafe zu archivieren:
- Durch die Möglichkeit des automatischen Imports ganzer Verzeichnisse (Autoinsert) fügt sich die systematische Ablage der Arbeitsergebnisse wie auch der Originale sehr gut in den Workflow zur Archivierung. Dabei kann ich mit dem Import getrost die Dateien verschieben und somit die Arbeitsverzeichnisse aufräumen. Im Autoinsert-Dialog ergänze ich Ort, Schlagworte, Beschreibung, Kategorien oder bei Modelshootings Namen der fotografierten Person – soweit zutreffend. Zugleich mache ich mir beim Einlesen in pixafe zunutze, dass die bereits vorab versorgten Metadaten ebenfalls übernommen werden. Im Bedarfsfall kann man die Exif-Daten in pixafe auch nachträglich noch anpassen (z.B. bei notwendigen Korrekturen zu Aufnahmezeitpunkten).
- Als nächstes setze ich in pixafe die automatische Gruppierungsfunktion ein. Durch die Gruppendefinition mittels Zeitintervall kann ich auf einfache Weise sicherstellen, dass eine RAW-Datei und alle Ableger, die ich zuvor in Aperture erstellt habe, in einer Bildgruppe zusammengefasst werden.
- Mit dem Beschriftungswerkzeug ergänze ich dann für einzelne Bilder oder ganze Bildgruppen die Daten, die beim Autoinsert nicht für alle Bilder eines Quellverzeichnisses gültig waren.
- Sollte ich später doch noch einmal einzelne oder eine ganze Serie von RAW-Dateien bearbeiten wollen, exportiere ich sie mit pixafe in ein entsprechendes Arbeitsverzeichnis. Wurde zu einem RAW zusätzlich eine sidecar-Datei archiviert, wird diese ebenfalls in das Arbeitsverzeichnis exportiert.

Im Hinblick auf jede nachträgliche Bearbeitung von RAW-Daten ist natürlich entscheidend, ob und wie lange das genutzte Programm die ehemaligen Einstellungen noch "erkennt" bzw. unterstützt. Im Falle von Aperture sind es die Bibliotheken, die die Einstellungen für die jeweilige Masterdatei enthalten. Sidecar-Dateien von z.B. Capture One früherer Versionen wurden bereits von einer Programmversion zu nächsten schon nicht mehr unterstützt. Ich lege nach meinen Erfahrungen daher besonderen Wert darauf, zeitnah ausgabefähige Dateien in dem bereits seit langem bewährten Format ipg zu erstellen und zu archivieren. Im Kontext der RAW-Dateien ist es mitunter auch gar nicht so schlecht, die Entwicklung noch einmal ganz von vorn beim "digitalen Original" aus der Kamera zu beginnen.

# <span id="page-30-0"></span>*RAW Workflow von Rainer Görgen*

*Text von [Rainer Görgen](http://www.rainer-goergen.de/) im September 2014*

Mein mittlerweile modifizierter Workflow mit Lightroom und pixafe mit RAW - DNG Format (Vorteil, dass alle Metadaten in die Datei geschrieben werden).

- 1. Meine Kamera ist so eingestellt, dass die Fotos auf der SD Karte in Ordnern mit Tagesdatum abgelegt werden. Wichtig ist immer, dass Datum und Uhrzeit in der Kamera dem jeweiligen Aufnahmestandort entsprechen und eingestellt sind!
- 2. Diese Ordner kopiere ich auf die Festplatte in mein Arbeitsverzeichnis
- 3. Import der Fotos in Lightroom
- 4. Markieren der vermeintlich guten Fotos mit weißer Flagge. Filterung der unmarkierten Fotos und diese von der Festplatte löschen
- 5. Da ich bei meinen Touren die GPS Position mit meinem Wintec G-Rays 2 Empfänger logge, Import dieser Daten im Kartenmodul von Lightroom (hervorragende Funktion!). Hier kann man fehlerhafte Koordinaten ganz einfach manuell korrigieren
- 6. Beschriftung der Fotos im Bibliotheksmodul mit Schlagwörtern, Kategorien, Bildunterschriften etc..
- 7. Bildausschnitt festlegen, sowie Retusche von z. B. Staubflecken … Da die importierten Fotos in Ordnern mit Tagesdatum liegen, muss man sich immer nur mit einer überschaubaren Anzahl auseinander setzen und kann in kurzer Zeit mehrere Arbeitsschritte durchführen (Auswahl, Beschriftung, Festlegen des Ausschnittes …)
- 8. Sind diese Schritte mit allen Fotos abgearbeitet, vergebe ich zum späteren Filtern z. B. das grüne Label für die Nutzung für meine Webseite, 5 Sterne für meine animierte Diashow …
- 9. Ich lege in Lightroom einen Sammlungssatz mit Sammlungen für die spätere Nutzung (Webseite, Diashow) an, in welche die gefilterten Fotos verlinkt werden.
- 10. Export der gewünschten Fotos mit Perfectly Clear Plugin oder nach vorheriger manueller Bearbeitung als .jpg in das gewünschte Format … Gehen wir davon aus, dass der Workflow mit Lightroom beendet ist und die gewünschten RAW Fotos nun mit pixafe archiviert werden sollen. Bereits nach Punkt 7 sind alle Fotos für den Import nach pixafe vorbereitet!

Import der RAW Fotos nach pixafe:

- 11. Autoinsert mit IPTC Daten und original Dateinamen als Kopie
- 12. Sämtliche in Lightroom vergebene Metadaten sind vorhanden und können durch die umfangreichen pixafe Funktionen bei Bedarf schnell und leicht ergänzt werden.

Die RAW Dateien werden in dem letzten Bearbeitungszustand von Lightroom gespeichert und können bei einem späteren Export in jeder standardisierten Bildbearbeitungssoftware mit einem Klick in den Originalzustand versetzt werden. Bei einer späteren erneuten Bearbeitung mit Lightroom sind auch alle Bearbeitungsschritte wieder vorhanden, sofern der Lightroom Katalog existiert, wie es natürlich sein sollte. Ferner bietet Lightroom die Möglichkeit, eine bearbeitete Session (Bildverzeichnisse) als Lightroom Katalog zu exportieren. Diese Möglichkeit ist eine zusätzliche Sicherung der einzelnen Bearbeitungsschritte, und bietet innerhalb Lightroom noch andere Möglichkeiten, die nicht hierhin gehören. Der jeweils exportierte Katalog hat nur eine geringe Speichergröße und könnte als ZIP-Datei sogar zusätzlich in pixafe importiert und gespeichert werden. Um die Festplatte nicht mit unnötigen Dateien zu füllen (die Dateien befinden sich ja im entsprechenden pixafe Ordner), kopiere ich alle Fotos als Sicherung strukturiert auf eine externe Festplatte, die nur hierfür verwendet wird und für Notfälle dient. Hier speichere ich auch wie oben beschrieben die Bearbeitungsschritte zu meinen Fotos als separaten Katalog. Unverzichtbar ist jedoch die regelmäßige Datensicherung, die ich mit Timemachine (Mac) erledige. Das Arbeitsverzeichnis mit allen Fotos wird anschließend gelöscht. Der Vorteil von RAW ist, dass man nur jeweils 1 Foto in pixafe braucht und für einen späteren Bedarf alle Möglichkeiten der Bildausgabe mit Lightroom (oder anderer Bildbearbeitungssoftware) hat.

Für JPG kann man diesen Workflow übernehmen. Sollte die Beschriftung, Verschlagwortung etc. in pixafe durchgeführt werden, werden diese Daten erst bei einem Export in die JPG Dateien geschrieben (wie auch bei Lightroom). Mit der Menüfunktion Bild / Bearbeiten / IPTC Daten ins Bild schreiben kann man die Metadaten auch schon vor einem späteren Export in die Originale schreiben. Das hat den Vorteil, dass man es später nicht mehr vergessen kann.

Da ich bei meinem alten Workflow mit JPG immer die original Dateien, die bearbeiteten Dateien und zusätzlich unterschiedliche Auflösungen in pixafe archiviert habe und so Unmengen an Dateien habe, bin ich komplett auf RAW umgestiegen. Man sollte nicht vergessen, dass pixafe eine Datenbank ist und zur Archivierung dient. Das ist mein privater Workflow, der natürlich auf meinen Bedarf zugeschnitten ist. Professionelle Fotografen und Bildagenturen arbeiten sicherlich anders. Ich brauche nur Ablageplatz für meine Fotos, die ich höchst selten wieder brauche - aber wenn, dann habe ich Zugriff in sekundenschnelle.

Noch ein Tipp: Sowenig Kategorien wie möglich! Vermeintliche Unterkategorien lege ich unter Schlagwörtern an denn, Kategoriennamen können nur 1 mal vergeben werden und durch viele Unterkategorien wird der Kategorienbaum sehr unübersichtlich.

## <span id="page-32-0"></span>*RAW Workflow von Jürgen Müller*

*Text von Jürgen Müller im September 2014*

## *Grundsätzliches und Hintergrund*

Der Workflow von der Aufnahme bis zum fertigen Bild entwickelt sich auf ähnliche Weise wie die Kenntnisse und Erfahrungen zu Aufnahmetechnik, Lichtsetzung und Bildverarbeitung sich weiterentwickeln. Auch die Art der Motive, sowie die grundsätzliche Arbeits- und Vorgehensweise des Fotografen haben einen großen Einfluss auf den Workflow. Deshalb wird es wohl kaum "den richtigen oder besten" Workflow geben. Im Laufe der Zeit hat sich bei mir nun der im Folgenden skizzierte Arbeitsablauf gefestigt, der aber immer in bestimmten Details weiter angepasst und optimiert wird. Aufgrund der Abhängigkeit von individueller Arbeitsweise zu Workflow, gebe ich zunächst ein paar Hinweise zu meiner fotografischen "Arbeitsweise". So lassen sich die einzelnen Schritte in meinem Workflow hoffentlich besser nachvollziehen.

Als reiner Amateurfotograf leiste ich mir den Luxus, kreuz und quer alles zu fotografieren, was mich in irgendeiner Weise anspricht. So finden sich auf der Speicherkarte nach einem Fotoausflug in der Regel nicht nur Bilder eines Themas, sondern eine recht bunte Mischung aller möglichen Motive. Ich lege sehr viel Wert auf eine saubere Ausarbeitung der Bilder und möchte dazu den vollen Informationsumfang nutzen, den der Kamerasensor bietet. Dies ist insbesondere für die Erstellung überzeugender Schwarz-Weiß-Aufnahmen sehr wichtig. Nach mehreren Anläufen und Versuchen habe ich endgültig beschlossen, keine fertigen JPGs mehr aus der Kamera zu übernehmen, sondern alle Bilder ausschließlich im RAW-Format aufzunehmen und dann selbst auszuarbeiten.

Je nach Thema und Situation werden manchmal beinahe alle aufgenommenen Bilder, ein anderes mal jedoch nur einige wenige Aufnahmen entwickelt – und das oft über einen größeren Zeitraum hinweg, abhängig davon wie viel Zeit im Alltag für die Ausübung des Hobbies bleibt. Es kommt relativ häufig vor, dass aus einer RAW-Datei mehrere Versionen des fertigen Bildes entstehen.

Eine weitere Besonderheit meiner Arbeitsweise besteht darin, dass ich manchmal ein bereits ausgearbeitetes Bild noch einmal überarbeiten möchte. Ein Anlass hierzu kann die Erstellung eines Fotobandes aus Archivmaterial sein, bei dem die Bilder im Look (z.B. Tonung, Randgestaltung, Untertitel, etc.) aneinander angeglichen werden sollen. Häufig lassen sich auch ältere Bilder mit Hilfe neuerer Software oder auch mittlerweile erlernter Fähigkeiten nochmals deutlich besser ausarbeiten. Es gibt durchaus Aufnahmen und Aufgabenstellungen, die den nochmaligen Aufwand rechtfertigen. Aus diesen Gründen, archiviere ich grundsätzlich die RAW-Dateien zusammen mit den daraus entwickelten Bildern in einer Bildgruppe.

Auch bei Sonderverfahren wie HDR, Panorama-Aufnahmen, Fokus-Stacking, Collagen, Stop-Motion-Sequenzen oder Ähnlichem lege ich alle Ausgangsdateien (z.B. mehrere RAW-Dateien) zusammen mit den fertig ausgearbeiteten Ergebnissen in einer gemeinsamen Bildgruppe ab.

Nach teils längeren Versuchen mit verschiedenen RAW-Konvertern und Bildbetrachtern verwende ich seit einiger Zeit ausschließlich Adobe Bridge, Adobe Camera RAW und Photoshop CS. Für spezielle Aufgaben kommen dann ggf. weitere Spezialprogramme wie HeliconFocus, Photomatix etc. hinzu.

## *Aufnahme*

Aufnahmen erfolgen generell nur als RAW-Datei (kein JPG) und im größtmöglichen Farbraum (in meinem Fall AdobeRGB). Auch die restlichen Parameter stelle ich an der Kamera je nach Modell auf die Werte ein, die je nach Anwendungsfall die maximal mögliche Abbildungsqualität liefern (bei Nikon D300 z.B. RAW large, 14 Bit – nur bei schnellen Bildfolgen 12 Bit).

Generell ist es sehr hilfreich, immer darauf zu achten, dass an allen verwendeten Kameras das aktuelle Datum und die korrekte Uhrzeit eingestellt ist.

## *Transfer zum PC und Vorbereitung der Entwicklung*

### **Übertragung mit Adobe Bridge**

Zur Übertragung der Bilder auf den PC verwende ich Adobe Bridge mit folgenden Einstellungen:

#### **Verzeichnispfad**

Die Bilder sollen imVerzeichnis ...Pixafe\2beimported\Bilddatum abgelegt werden. So sind dann alle Bilder eines Tages in jeweils einem Verzeichnis abgelegt. Auch Bilder von verschiedenen Speicherkarten und Kameras werden so in das Verzeichnis des jeweiligen Tages einsortiert.

#### **Dateien umbenennen**

Die Bilder werden automatisch nach folgendem Schema umbenannt, um auch über mehrere Jahre keinen Dateinamen doppelt zu vergeben (weil nach einer bestimmten Zahl von Aufnahmen der Zähler der Kamera ja wieder bei Null beginnt):

Neuer Dateiname = JJ+MM+Originalname

An den Dateinamen den die Kamera vergeben hat, werden vorne also 4 Ziffern für Jahr und Monat der Aufnahme angehängt. Innerhalb von Pixafe ist der Dateiname zwar nicht wichtig. Außerhalb der Datenbank – z.B. bei der Auswahl und Bestellung von Abzügen für Dritte – ist ein eindeutiger Dateiname jedoch hilfreich.

#### **Kopien speichern**

Beim Import werden alle Dateien zusätzlich als temporäres Backup auf eine externe Festplatte geschrieben. Sobald die neu angekommenen Daten vom regelmäßigen Systembackup erfasst sind (nach ca. max. 2-3 Tagen Latenzzeit), können die temporären Backupdaten auf der externen Festplatte wieder gelöscht werden, was so ca alle 4 Monate mal passiert (manuell).

#### **Metadatenvorlage**

Über eine Metadatenvorlage werden feste Daten in jedes Bild geschrieben: Copyrightvermerk mit Jahreszahl, Name des Bildautors, ggf. Kontaktinfos.

### **Überprüfung des Transfers**

Die Bilder werden in Adobe Bridge kurz auf korrekten Transfer überprüft und anschließend die Speicherkarte in der Kamera formatiert.

#### **GPS-Daten einfügen**

In sehr vielen Fällen habe ich beim Fotografieren ein mobiles GPS-Gerät dabei (als Fahrrad- oder Wanderkarte, oder auch nur um die Strecke für die spätere Verortung der Bilder mitzuschreiben). Dies ist speziell bei mehrwöchigen Touren sehr hilfreich, da so die Bilder schnell und zweifelsfrei den richtigen Orten zugeordnet werden können.

Ich verwende für diesen Schritt das Programm Geosetter (freeware), das sehr komfortabel und intuitiv bedienbar die GPS Tracks aus dem GPS-Gerät mit den Aufnahmezeitpunkten der Bilder abgleicht und dann die Koordinaten und auch gleich die zugehörigen Ortsnamen aus einer Internetdatenbank im Klartext in die RAW-Dateien schreibt. Das Ergebnis ist das gleiche, wie wenn die Kamera mit einem angeschlossenen GPS-Modul die Koordinaten in die RAW-Files schreibt, mit der Ergänzung, dass auch gleich die Ortsnamen im Klartext in die Bilder geschrieben werden.

#### **Optional: Aufsplitten der Bilder in Unterverzeichnisse**

Je nach dem, wie bunt die Mischung der verschiedenen Themen an dem entsprechenden Tag ist, werden Bilder zu jeweils einem Schlagwort/Thema in ein Unterverzeichnis verschoben. Das Ziel ist hierbei die leichtere automatische Verschlagwortung beim späteren Einlesen in Pixafe.

### **Sichten der Bilder und Bewertung in Bridge**

Mit den verschiedenen Betrachtungsmodi (Standardansicht, Lupe, Vollbild- und Vergleichsansicht, sowie Überprüfungsmodus "Strg-B", ...) werden die Bilder nun in Adobe Bridge gesichtet und nach folgendem Schema beschriftet (meist in mehreren Durchgängen):

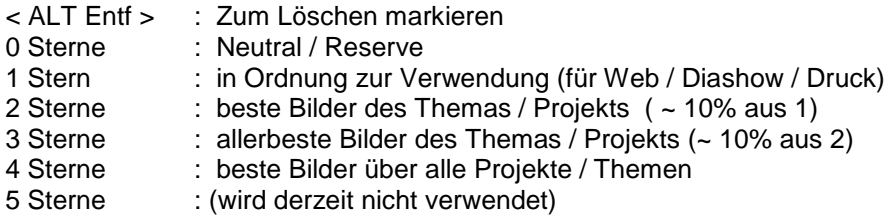

Adobe Bridge bietet zusätzlich zu der "Sterne-Bewertung" die Möglichkeit, die Bilder mit einer "Farbmarkierung" zu versehen. Diese Farbmarkierung ist mit einem Text verknüpft, welcher in den Einstellungen der Bridge festgelegt werden kann. Ich habe dieser Markierung folgende Bedeutung zugeordnet:

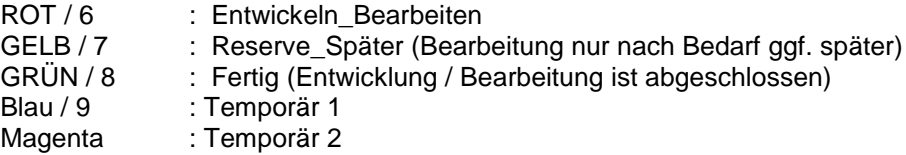

## *Workflow Variante A (Bilder sofort entwickeln)*

Sollen alle oder auch nur ein Teil der Bilder sofort ausgearbeitet werden, so geschieht das vor dem Einlesen in die Bilddatenbank.

#### **RAW-Entwicklung und Endbearbeitung**

Zur Entwicklung der RAW-Daten, werden einzelne oder einige ähnliche Bilder in Adobe Bridge selektiert und dann in Adobe Camera Raw (ACR) geöffnet.

Ein paar Bemerkungen zu Lightroom – oder weshalb ich ACR bevorzuge (ich spreche hier nur von der Entwicklung der RAW-Files):

Lightroom erzwingt aufgrund der eigenen internen Datenbank das Importieren und Synchronisieren der Bildverzeichnisse, was bei meinem Workflow sehr stört. Die Bilder liegen nur temporär im Importoder (siehe "Workflow Variante B") im Arbeitsverzeichnis. Ich verschiebe die Bilder ja in die Pixafe-Datenbank, weshalb sie dann in der Lightroom-Datenbank wiederum fehlen. Kurz: Ich benötige die Lightroom-Datenbank (und die anderen Zusatzfunktionen) nicht. Deshalb will ich auch keine unnötige Arbeit damit haben. Leider kann man in Lightroom diese Funktion nicht abschalten. Also verwende ich ACR, das mir mittlerweile sogar zur Entwicklung der RAWs wesentlich besser gefällt als Lightroom. ACR bietet in einer weniger aufwändigen Benutzeroberfläche die gleichen Möglichkeiten der RAW-Entwicklung wie Lightroom, fügt sich jedoch wesentlich "schlanker" in den Workflow ein. Auch wird weniger Bildschirmfläche von Menüs und Ähnlichem belegt und es bleibt mehr Fläche für das zu bearbeitende Bild. Das in ACR fehlende Bearbeitungsprotokoll kann ich mit Hilfe der Schnappschussfunktion in ACR recht wirksam ersetzen.

#### **Für ACR habe ich folgende Grundeinstellungen gewählt:**

- Bildeinstellungen speichern in Filialdokumente ".XMP" (diese Sidecars sollen ja zusammen mit den RAWs in Pixafe landen, so dass sie auch gemeinsam wieder abgerufen werden können)
- Standardeinstellungen an Seriennummer der Kamera ausrichten
- Standardeinstellungen an ISO-Empfindlichkeit der Kamera ausrichten

Die folgenden, aus meiner Sicht sinnvollen Standardeinstellungen werden somit beim Öffnen mit ACR automatisch auf die Bilder angewandt (**diese wurden vorab einmalig als RAW-Standards abgelegt**):

- Kamera-Farbprofil (mit XRITE ColourChecker erstellt, verbessert die Farbdarstellung deutlich)
- Adobe Objektivkorrekturen aktiviert (eliminiert optische Fehler wie Verzeichnung, Vignettierung, chromatische Aberration)
- (zurückhaltende) Entrauschung und (sehr dezente) Scharfzeichnung abhängig von Kamera und ISO (Basis sind eigene Testreihen)
- Bildkorrekturen und Kontrast- bzw. Dynamikanpassungen erfolgen nicht automatisch; das geht manuell besser und letztlich schneller

Manuelle RAW-Entwicklung Bild für Bild (ggf. ähnliche Bilder als Gruppe)

- ggf. Ausschnitt wählen
- Weißabgleich und Tonwertanpassung (Schwarz- und Weißpunkt, Gamma, Kontrast, Gradationskurve, …)
- Farbsättigung, Dynamik, Detailkontrast ("Klarheit")
- weitere Optimierung in Camera-RAW

*Bilder, die in ACR fertiggestellt werden (kein PS erforderlich):*

- ggf. schärfen
- als JPG abspeichern
- RAWs und zugehörige JPGs in Bridge als "Fertig" (GRÜN / 8) markieren

*Bilder die weiter in PS bearbeitet werden:*

- Bilder in PS öffnen und Bearbeitung durchführen
- Abspeichern als JPG (ggf. verschiedene Versionen ... SW, Farbe, mit Untertitel, Rand, etc.)
- Falls ggf. später die Bearbeitung nochmals angepasst werden soll, abspeichern als PSD
- RAWs und zugehörige JPGs / PSDs in Bridge als "Fertig" (8 / GRÜN) markieren

## **Einlesen in die Datenbank**

- 1. Filtern der fertigen Bilder in Bridge: Durch Aktivieren des Filters werden in Bridge nur die als "Fertig" gekennzeichnete Bilder angezeigt (Markierung "GRÜN / 8").
- 2. Auswahl von Bildern (jeweils alle zugehörige Dateiformate) mit ähnlichen Merkmalen.
- 3. Per Drag&Drop werden die Bilder direkt aus Bridge nach Pixafe verschoben (autoinsert). Im Dialog werden die für diese Bildermenge gemeinsam zutreffenden Begriffe (Schlagworte, Kategorien, etc.) gesetzt.

Fertig bearbeitete Bilder werden immer der Kategorie "Fertig" zugeordnet.

Die in Bridge vergebene Beschriftung "Fertig" (GRÜN / 8) wird zwar für JPGs und PSDs beim Einlesen von Pixafe mit in die Kategorie übernommen. Jedoch legt Bridge diese Beschriftung für RAW-Dateien wohl im Sidecar (XMP) ab, weshalb für diese Dateien die Kategorie nicht automatisch befüllt wird. Deshalb muss die Kategorie "Fertig" manuell im Autoinsert-Dialog angegeben werden.

Weitere Hinweise: Grundsätzlich werden die Bilder in die Datenbank "verschoben" (und nicht "kopiert"). Dies ist, wie auch das automatische Einlesen der IPTC-Daten in den Einstellungen von Pixafe entsprechend konfiguriert.

4. Gruppieren der eingelesenen Bilder:

Bei der Gruppierung werden folgende Kriterien und Einstellungen zugrunde gelegt: Zeitabstand: 0; Importiert in den letzten 0 Tagen (= heute);

Als Gruppenbild soll das JPG genommen werden (bei mehreren abgeleiteten JPGs nimmt Pixafe das als erste eingelesene JPG-Datei).

5. Kontrolle der Gruppierung:

Bei schnellen Serien, werden meist mehrere Einzelbilder zusammengepackt. Das will ich jedoch nur dann, wenn ich aus der Serie eine Stop-Motion-Sequenz oder ein Tableau o.ä. ableite. Dann müssen aber eben alle (und nicht nur die innerhalb einer Sekunde) in eine gemeinsame Gruppe.

- 6. Also im Bedarfsfall innerhalb der Gruppe die auszugliedernde Untergruppe markieren und mit STRG-Z in eine neue Gruppe zusammenführen. Mit jeder weiteren enthaltenen Untergruppe wiederholen bis alle Einzelbilder der Sequenz als Gruppe vorliegen
- 7. Anschließend (oder auch später immer mal wieder) werden die Bilder dann je nach Bedarf noch weiter mit Schlagworten versehen.

## *Workflow Variante B (keine Zeit im Moment für diese Bilder)*

Wenn mal wieder die Zeit knapp ist und die Gefahr besteht, dass sich die unbearbeiteten Bilder im Importverzeichnis auf der Festplatte stauen, drehe ich den Workflow um. Wichtig ist mir, dass ich die Bilder zuverlässig und schnell wieder finde, wenn ich später Zeit zur Bearbeitung finde oder einfach eines der Bilder zu einem bestimmten Zweck brauche. Also werden die Bilder zuerst (notfalls auch ohne sie vorher auszusortieren und zu bewerten) in Pixafe eingelagert und zu einem späteren Zeitpunkt entwickelt.

Um die noch unbearbeiteten Bilder später sehr leicht als solche aufzustöbern ("was schlummert denn da noch so alles und wartet auf die Entwicklung?"), nutze ich die Kategorien.

Hierzu hole ich ein klein wenig aus:

Der Kategoriebaum dient ja dazu, bestimmte abstrakte "Merkmale" der Bilder zu beschreiben. Diese Merkmale können sich auf ganz unterschiedliche Merkmalsebenen beziehen. So habe ich beispielsweise Kategorien, die meine Bilder bestimmten Genres zuordnen (Landschaft, Makro, Street Photography, Veranstaltungen, Abstraktes, etc.). Andere Kategorien beziehen sich auf den Bildtyp (Schwarzweiß, Farbbild, Colour-Key, etc.) oder auf das Bildformat (Quadrat, Hochformat, Querformat, Seitenverhältnis, …). So habe ich im Laufe der Zeit eine ganze Reihe von Kriterien innerhalb des Kategoriebaumes in Gruppen zusammengefasst. Die Oberbegriffe beginnen alle mit einem Unterstrich (z.B.: BILDTYP, FORMAT, GENRE, ...). Eine dieser Gruppen heißt "BEARBEITUNGSSTATUS" und enthält u.a. die Unterkategorien "Entwickeln\_Bearbeiten" und "Fertig". Mit Hilfe dieser Kategorien finde ich also im Handumdrehen die noch nicht fertig entwickelten Bilder.

Wozu aber die Oberbegriffe im Kategoriebaum? Hierzu gibt es zwei Gründe:

- 1. Erstens bleibt der Kategoriebaum dadurch sehr übersichtlich.
- 2. Der zweite Grund erschließt sich dadurch, dass das verwendete Ordnungssystem ja erst im Laufe der Zeit entstanden ist und sich auch kontinuierlich weiter entwickelt. Somit gibt es Bilder in der Datenbank, die noch keiner entsprechenden Kategorie zugeordnet wurden. Deren Status ist also in Bezug auf dieses Merkmal nicht bekannt. Um auch diese Bilder gezielt auffinden zu können, suche ich einfach nach den Bildern ohne den entsprechenden Oberbegriff. Die so gefundene Bildmenge lässt sich dann gezielt nach-verschlagworten.

Aber nun zurück zum Workflow bei Zeitmangel:

#### **Einlesen in die Datenbank**

- 1. Auswahl von Bildern mit ähnlichen Merkmalen
- 2. Per Drag&Drop werden die Bilder direkt aus Bridge nach Pixafe verschoben (autoinsert). Im Dialog werden die für diese Bildermenge gemeinsam zutreffenden Begriffe (Schlagworte, Kategorien, etc.) gesetzt. Noch nicht fertig bearbeitete Bilder werden immer der Kategorie "Entwickeln Bearbeiten" zugeordnet.
- 3. Handelt es sich bei den Bildern um Rohmaterial für Focus-Stacks, Panorama, HDR, Timelapse, Stop-Motion und ähnliche Dinge, werden diese jeweils in Gruppen zusammengefasst
- 4. ggf.: Kontrolle der Gruppierung
- 5. Verschlagwortung:

Die Verschlagwortung der noch nicht bearbeiteten Bilder sollte sicherstellen, dass diese zielsicher wieder gefunden werden. Normalerweise ist das kein großer Aufwand und kann auch bei Zeitmangel erledigt werden. Selbst wenn die anfängliche Verschlagwortung sehr dürftig ausfällt, hat man eigentlich immer bereits bessere Suchmöglichkeiten, als wenn man die Bilder einfach im Importverzeichnis stehen lässt.

#### **Später dann ...: RAW-Entwicklung und Fertigbearbeitung der Bilder**

#### Zu entwickelnde Bilder in Pixafe finden

Mit den Suchfunktionen in Pixafe findet man die zu bearbeiteten Bilder recht einfach. Sobald diese Bilder gefunden und markiert sind, werden diese mit einem temporären "Dummyschlagwort" beschriftet.

Das Dummyschlagwort dient dazu, die in Bearbeitung befindlichen Bilder jederzeit wieder als Bildmenge aufrufen zu können. Dies ist nützlich beim Aktualisieren der Sidecars nach Abschluss der Bearbeitung und um die bearbeiteten Bilder mit den bereits in der Datenbank liegenden Bildern in Gruppen zusammenfassen zu können. Nach Abschluss der Bearbeitung wird das Dummyschlagwort dann wieder entfernt (ganz einfach über den Schlagwortbaum).

Zu entwickelnde/bearbeitende Bilder aus Pixafe in ein Arbeitsverzeichnis exportieren (speichern)

#### RAW-Entwicklung und Endbearbeitung

Die Entwicklung und Bearbeitung der Bilder erfolgt auf exakt die gleiche Weise wie in der Variante A des Workflows (siehe Abschnitt *Workflow Variante A (Bilder sofort entwickeln)*)

#### Einlesen der entwickelten Bilder in die Datenbank

Da bei dieser Variante des Workflows die RAW-Dateien ja bereits in der Datenbank liegen und zumindest teilweise verschlagwortet sind, unterscheidet sich das Einlesen der fertig bearbeiteten Bilder im Detail ein wenig von der oben beschriebenen Version. Die Beschreibung liest sich zwar ein wenig umständlich. Der gegenüber Variante A erhöhte Aufwand hält sich aber in engen Grenzen (und ist wohl ein gerechter Preis für die auf später verschobene Arbeit der Bilderentwicklung).

- 1. Filtern der fertigen Bilder in Bridge: Durch Aktivieren des Filters werden in Bridge nur die als "Fertig" gekennzeichnete Bilder angezeigt (Markierung "GRÜN / 8"). Abweichend von der Vorgehensweise der Variante A, werden nun im Filter der Bridge die RAW-Dateien ausgeblendet. Da diese RAWs ja bereits in Pixafe liegen und auch zumindest teilweise verschlagwortet sind, würden andernfalls nur Duplikate im Datenbestand entstehen.
- 2. Auswahl von Bildern (jeweils alle zugehörige Dateiformate) mit ähnlichen Merkmalen
- 3. Per Drag&Drop werden die Bilder direkt aus Bridge nach Pixafe verschoben (*Autoinsert*). Im Dialog werden die für diese Bildermenge gemeinsam zutreffenden Begriffe (Schlagworte,

Kategorien, etc.) gesetzt. Ggf. kann zuvor der *Autoinsert-Dialog* ausgehend von der Beschriftung eines der bearbeiteten RAW-Bilder entsprechend gefüllt werden. Hierbei muss aber die Kategorie "Entwickeln\_Bearbeiten" und der Oberbegriff " BEARBEITUNGSSTATUS" entfernt werden, da die nun einzulesenden Bilder ja fertig bearbeitet sind. Da die in Bridge vergebene Beschriftung "Fertig" (GRÜN / 8) für JPGs und PSDs beim Einlesen von Pixafe mit in die Kategorie übernommen wird, muss für diese Dateitypen die Kategorie "Fertig" nicht unbedingt im Autoinsert-Dialog angegeben werden. Falls dies doch geschieht, stört es aber auch nicht.

- 4. Nun müssen noch die bei der Entwicklung der RAW-Dateien entstandenen Sidecars nach Pixafe gebracht werden: Hierzu werden alle relevanten RAWs in Pixafe markiert (Suche nach dem anfangs vergebenen "Dummyschlagwort, oder im Zweifel auch alle RAWs der DB). Anschließend werden über den Menüpunkt "Markierung - Bearbeiten - Sidecars erneut einlesen" die XMP-Dateien aus dem Arbeitsverzeichnis in die Datenbank übernommen und den entsprechenden RAW-Dateien zugeordnet.
- 5. Weiter muss den nun ja fertig bearbeiteten RAWs noch die richtige Kategorie zugewiesen werden. Also wird den entsprechenden (noch markierten) RAWs mit dem Beschriftungswerkzeug die Kategorie "Fertig" zugewiesen und gleichzeitig "Entwickeln Bearbeiten" aus der Beschriftung entfernt.
- 6. Anschließend werden die neu eingelesenen Bilder mit den entsprechenden RAW-Bildern gruppiert und bei Bedarf die Verschlagwortung vervollständigt. Nun kann auch das Dummyschlagwort wieder aus dem Schlagwortbaum gelöscht werden.
- 7. Zum Abschluss wird noch das Arbeitsverzeichnis gelöscht. Die dort abgelegten Arbeitskopien der RAW-Files werden einfach mit entfernt- die Originale sind ja zusammen mit den neuen Sidecars sicher in Pixafe verwahrt.

### *Aufräumen des Importverzeichnisses*

Zum Abschluss werden - wieder in Adobe Bridge - die noch nicht nach Pixafe verschobenen Dateien gesichtet. Noch benötigte Bilder werden entsprechend des oben beschriebenen Workflows (Variante A oder B) behandelt.

Alle dann noch verbleibenden Bilder werden mitsamt dem Importverzeichnis gelöscht.

# <span id="page-39-0"></span>**Abbildungen**

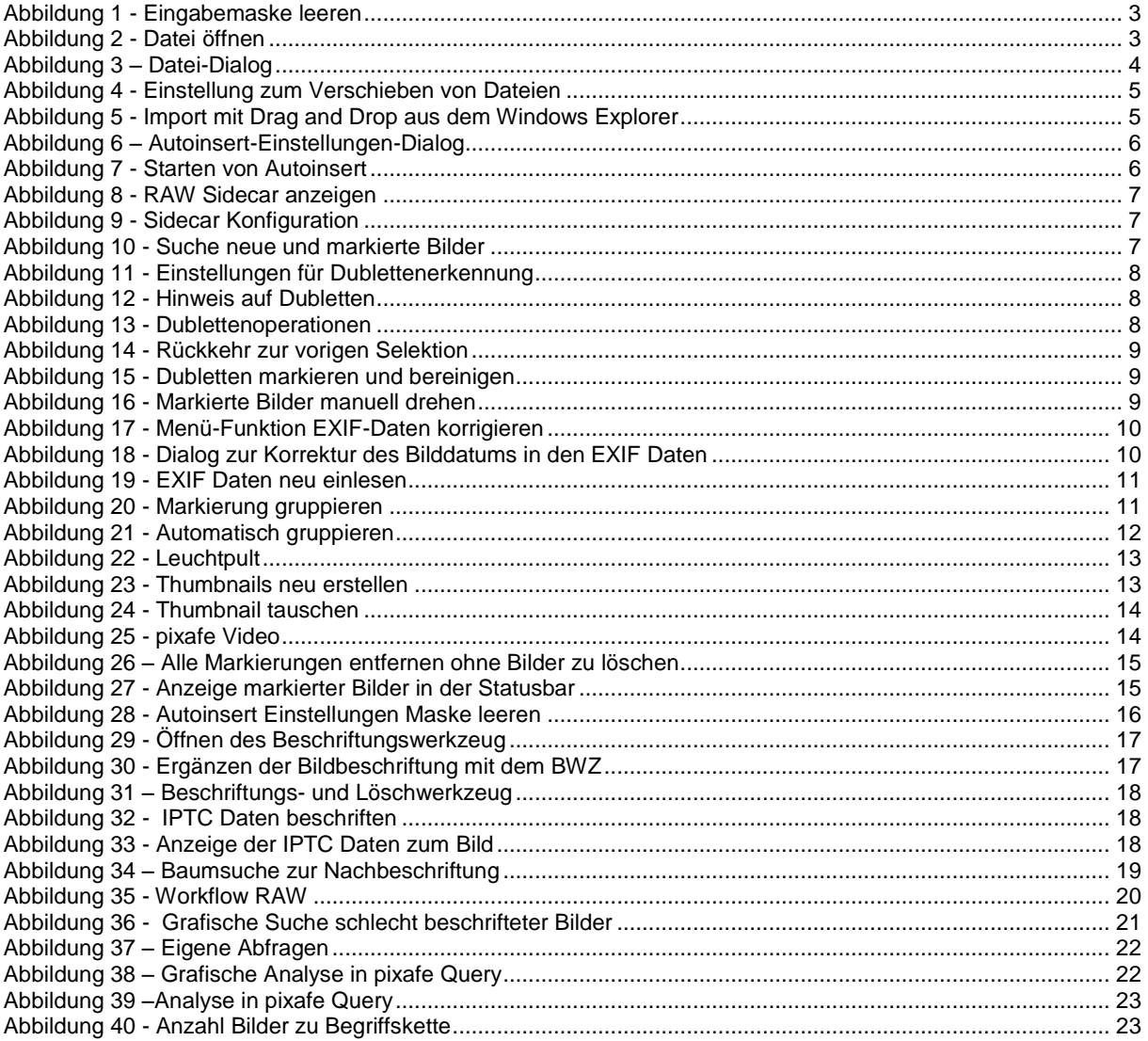

## <span id="page-39-1"></span>**Links**

- 
- 
- 
- 
- 
- 
- 
- 
- 
- 
- 
- 
- 
- 
- 
- 
- 
- 
- 
- 
- 
- [kundenstimmen-hs.html](http://www.pixafe.com/referenzen/kundenstimmen/4-die-bilderdatenbank/referenzen/88-kundenstimmen-hs.html)
- 

[Konzept](http://www.pixafe.com/downloads/KonzeptionBilddatenbank.pdf) <http://www.pixafe.com/downloads/KonzeptionBilddatenbank.pdf>

- [pixin](http://www.pixafe.com/produkte/komponenten/pixin.html) <http://www.pixafe.com/produkte/komponenten/pixin.html>
- [Autoinsert](http://www.pixafe.com/hilfe/hauptmas.htm#Autoinsert) [http://www.pixafe.com/hilfe/hauptmas.htm#Autoinsert](http://www.pixafe.com/hilfe/hauptmas.htm%23Autoinsert)
	-
- [Einstellungen-Pfade](http://www.pixafe.com/hilfe/einstPfade.htm) <http://www.pixafe.com/hilfe/einstPfade.htm><br>
Dubletten bereinigen http://www.pixafe.com/hilfe/hauptmas.htm# [Dubletten bereinigen](http://www.pixafe.com/hilfe/hauptmas.htm#DoublettenBereinigen) <http://www.pixafe.com/hilfe/hauptmas.htm#DoublettenBereinigen>
	- http://www.pixafe.com/hilfe/index.htm
	-
- [EXIF Daten anpassen](http://www.pixafe.com/hilfe/adjust.htm) <http://www.pixafe.com/hilfe/adjust.htm><br>EXIF Daten neu einlesen http://www.pixafe.com/hilfe/hauptmas. • [EXIF Daten neu einlesen](http://www.pixafe.com/hilfe/hauptmas.htm#ExifDatenNeuEinlesen) [http://www.pixafe.com/hilfe/hauptmas.htm#ExifDatenNeuEinlesen](http://www.pixafe.com/hilfe/hauptmas.htm%23ExifDatenNeuEinlesen)
- [Bildgruppen](http://www.pixafe.com/hilfe/hauptmas.htm#Bildgruppen) [http://www.pixafe.com/hilfe/hauptmas.htm#Bildgruppen](http://www.pixafe.com/hilfe/hauptmas.htm%23Bildgruppen)
	-
- [Markierung gruppieren](http://www.pixafe.com/hilfe/hauptmas.htm#MarkierteGruppieren) [http://www.pixafe.com/hilfe/hauptmas.htm#MarkierteGruppieren](http://www.pixafe.com/hilfe/hauptmas.htm%23MarkierteGruppieren)<br>
Thumbnails neu erstellen http://www.pixafe.com/hilfe/hauptmas.htm#ThumbnailsMarkNeu • [Thumbnails neu erstellen](http://www.pixafe.com/hilfe/hauptmas.htm#ThumbnailsMarkNeuErstellen) [http://www.pixafe.com/hilfe/hauptmas.htm#ThumbnailsMarkNeuErstellen](http://www.pixafe.com/hilfe/hauptmas.htm%23ThumbnailsMarkNeuErstellen)
	-
- [Thumbnail tauschen](http://www.pixafe.com/hilfe/hauptmas.htm#ThumbnailTauschen) [http://www.pixafe.com/hilfe/hauptmas.htm#ThumbnailTauschen](http://www.pixafe.com/hilfe/hauptmas.htm%23ThumbnailTauschen)
- [Markierte beschriften](http://www.pixafe.com/hilfe/hauptmas.htm#BeschriftenallermarkiertenBilder) [http://www.pixafe.com/hilfe/hauptmas.htm#BeschriftenallermarkiertenBilder](http://www.pixafe.com/hilfe/hauptmas.htm%23BeschriftenallermarkiertenBilder)
- [Beschriftungswerkzeug](http://www.pixafe.com/hilfe/beschriftungswerkzeug.htm) <http://www.pixafe.com/hilfe/beschriftungswerkzeug.htm><br>
Demofilme-Archivierung http://www.pixafe.com/service/support/demofilme-2.htm
- [Demofilme-Archivierung](http://www.pixafe.com/service/support/demofilme-2.html?start=3) <http://www.pixafe.com/service/support/demofilme-2.html?start=3>
	-
	-
	- [Eigene Abfragen](http://www.pixafe.com/hilfe/eigeneAbfrage.htm) <http://www.pixafe.com/hilfe/eigeneAbfrage.htm><br>IPTC Daten ins Bild schreiben http://www.pixafe.com/hilfe/hauptmas.htm#IPT
- [IPTC Daten ins Bild schreiben](http://www.pixafe.com/hilfe/hauptmas.htm#IPTCDatenschreiben) [http://www.pixafe.com/hilfe/hauptmas.htm#IPTCDatenschreiben](http://www.pixafe.com/hilfe/hauptmas.htm%23IPTCDatenschreiben)<br>Erstellen von Backups http://www.pixafe.com/downloads/BackupsErstellen.pdf
- [Erstellen von Backups](http://www.pixafe.com/downloads/BackupsErstellen.pdf) <http://www.pixafe.com/downloads/BackupsErstellen.pdf><br>
Heinmatverein Salzbergen http://www.pixafe.com/referenzen/kundenstimmen/4-die
	- [http://www.pixafe.com/referenzen/kundenstimmen/4-die-bilderdatenbank/referenzen/88-](http://www.pixafe.com/referenzen/kundenstimmen/4-die-bilderdatenbank/referenzen/88-kundenstimmen-hs.html)

[Rainer Goergen](http://www.rainer-goergen.de/) [http://www.rainer-goergen.de](http://www.rainer-goergen.de/)

 [Anwenderforum](http://www.pixafe.com/forum.html) <http://www.pixafe.com/forum.html> [pixafe Query](http://www.pixafe.com/hilfe/pixafeQuery.htm) <http://www.pixafe.com/hilfe/pixafeQuery.htm>